# Dell Latitude XT3 Panduan Pemilik Komputer

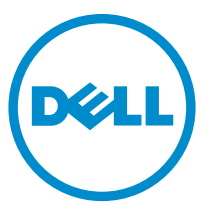

Model Resmi: P17G Tipe Resmi: P17G001

# Catatan, Perhatian, dan Peringatan

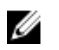

CATATAN: CATATAN menunjukkan informasi penting yang membantu Anda untuk menggunakan komputer dengan lebih baik.

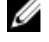

PERHATIAN: PERHATIAN menunjukkan kemungkinan terjadinya kerusakan pada perangkat keras atau hilangnya data, dan memberitahu Anda mengenai cara menghindari masalah tersebut.

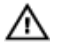

PERINGATAN: PERINGATAN menunjukkan kemungkinan terjadinya kerusakan pada properti, cedera, atau kematian.

Copyright **©** 2014 Dell Inc. Hak cipta dilindungi undang-undang. Produk ini dilindungi oleh AS dan hak cipta internasional serta undang-undang properti intelektual. Dell™ dan logo Dell merupakan merek dagang dari Dell Inc. di Amerika Serikat dan/atau yurisdiksi lain. Seluruh merek dan nama lainnya yang disebutkan di sini dapat merupakan merek dagang perusahaannya masing-masing.

 $2014 - 02$ 

Rev. A03

# Daftar Isi

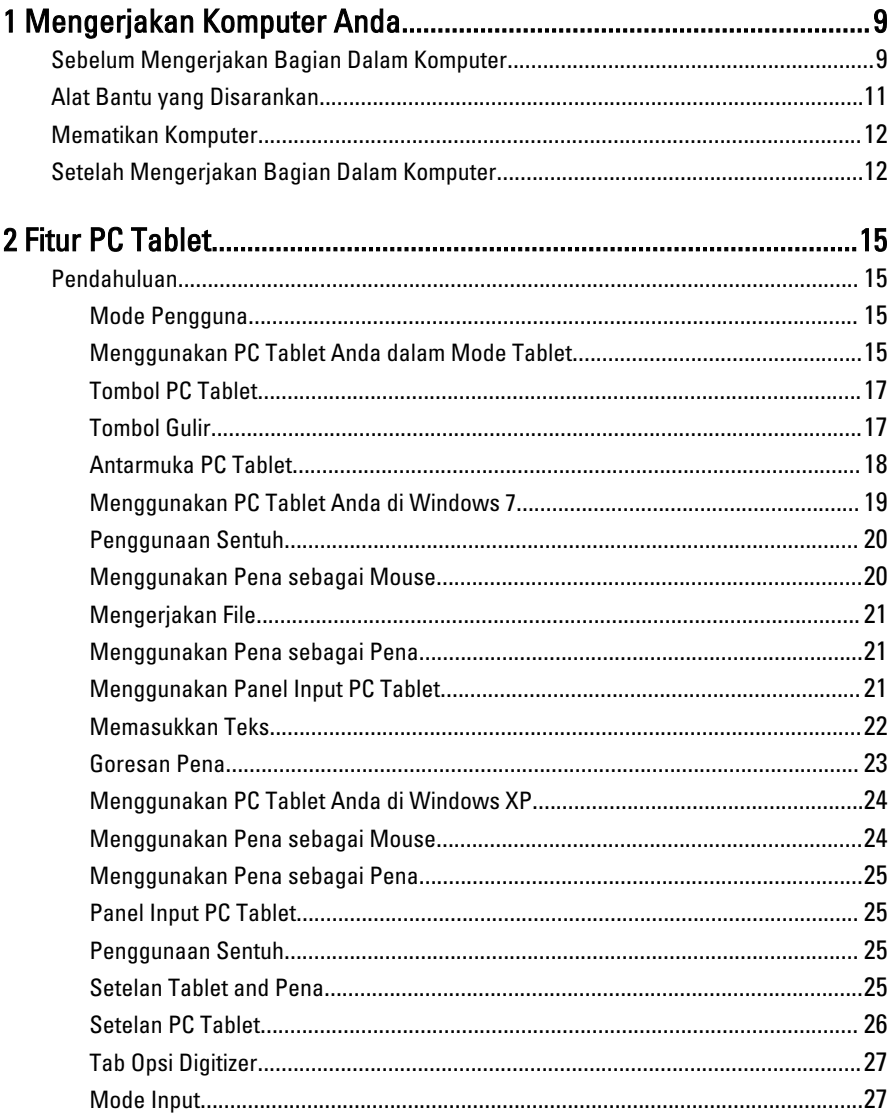

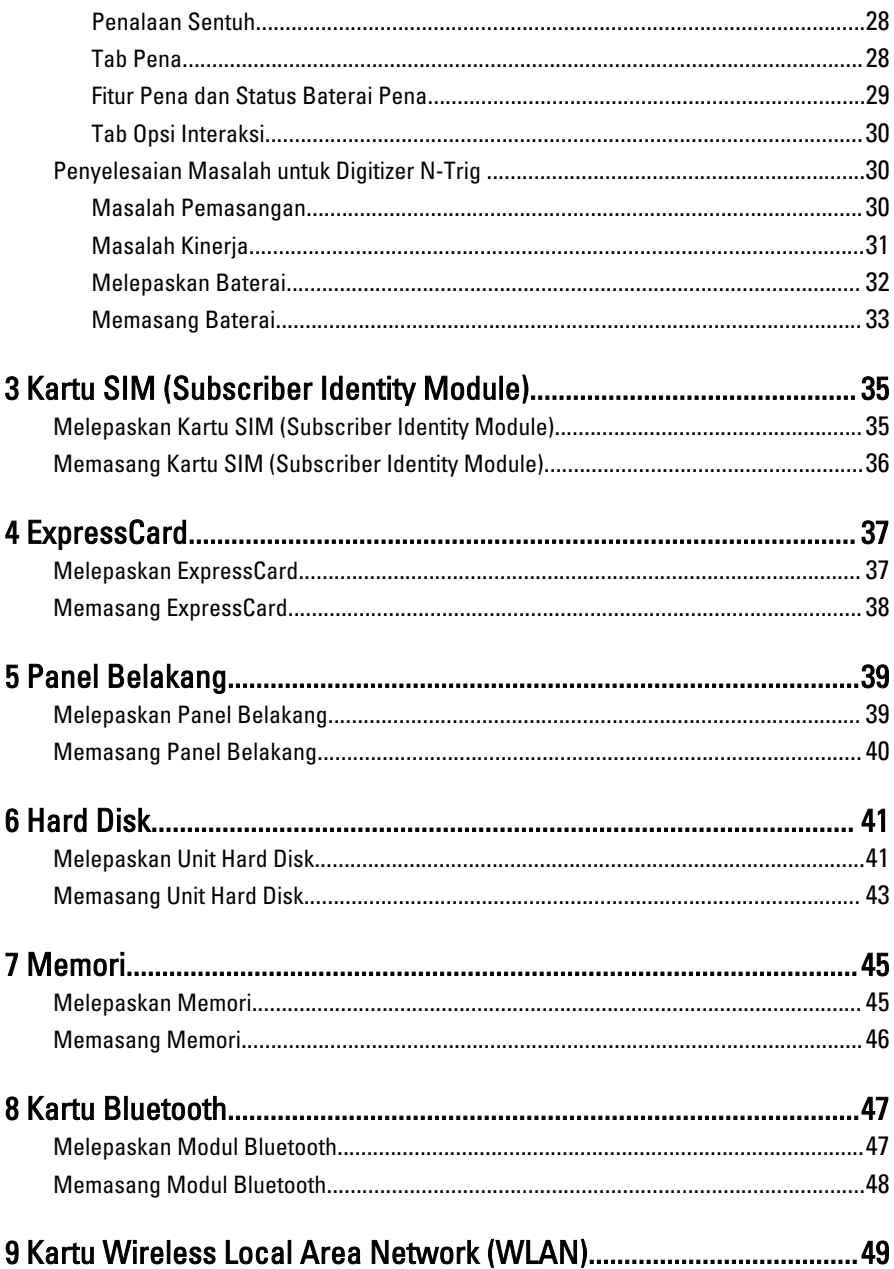

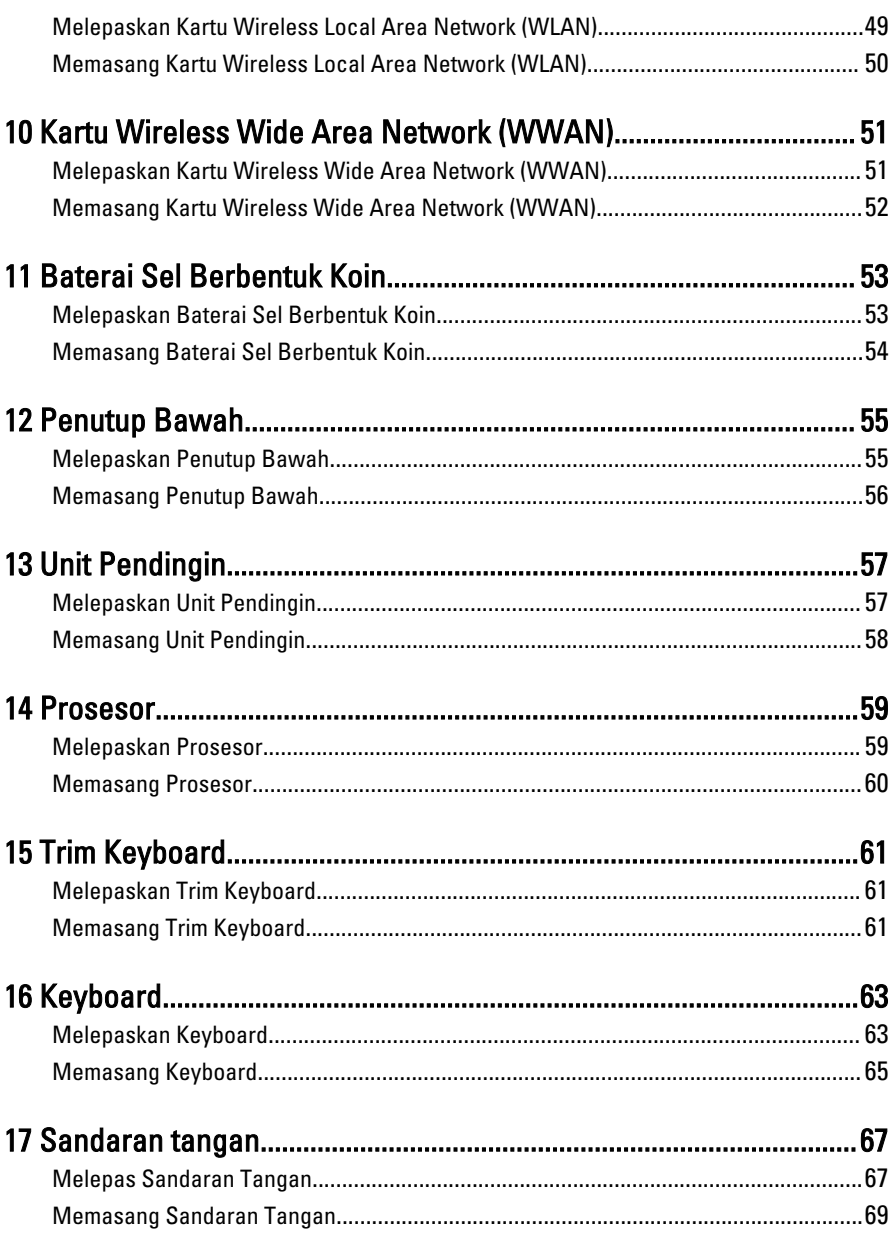

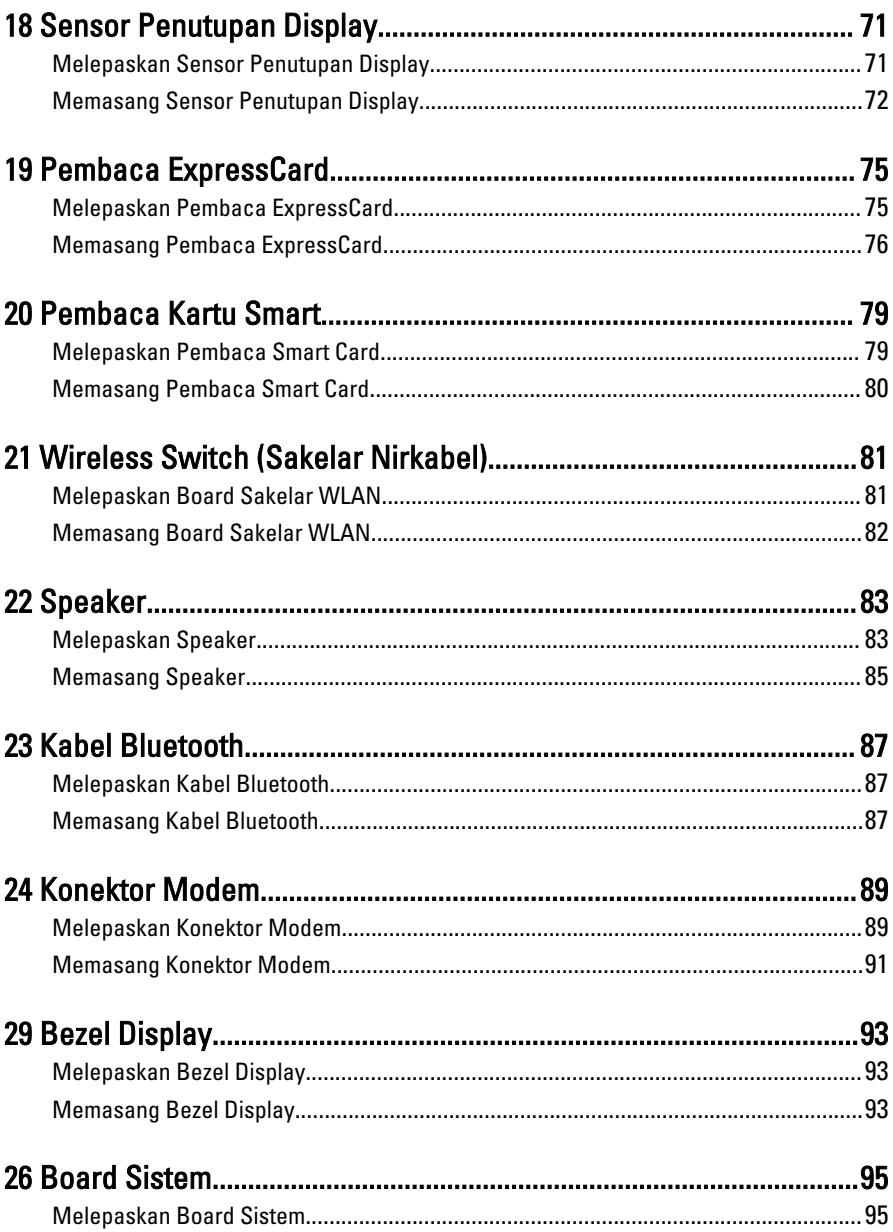

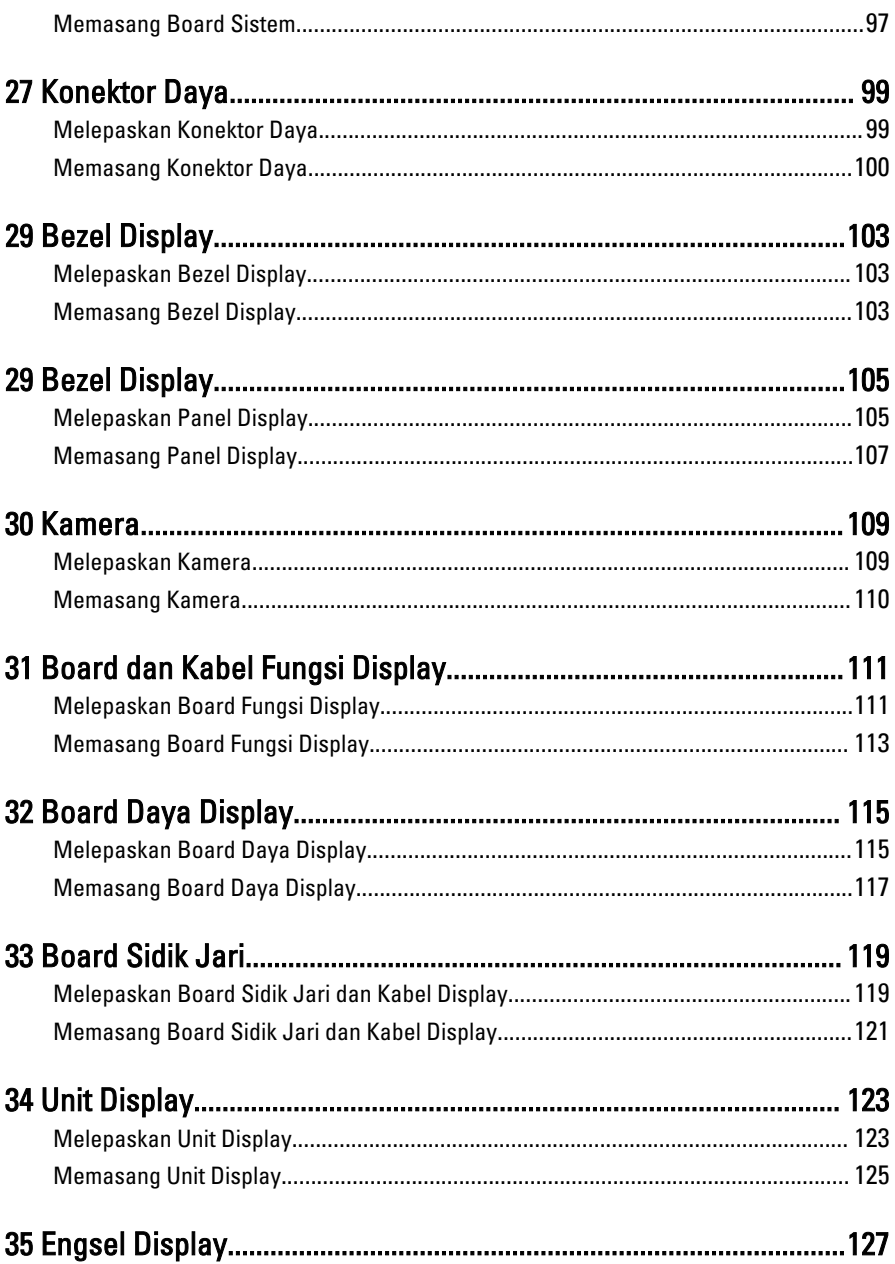

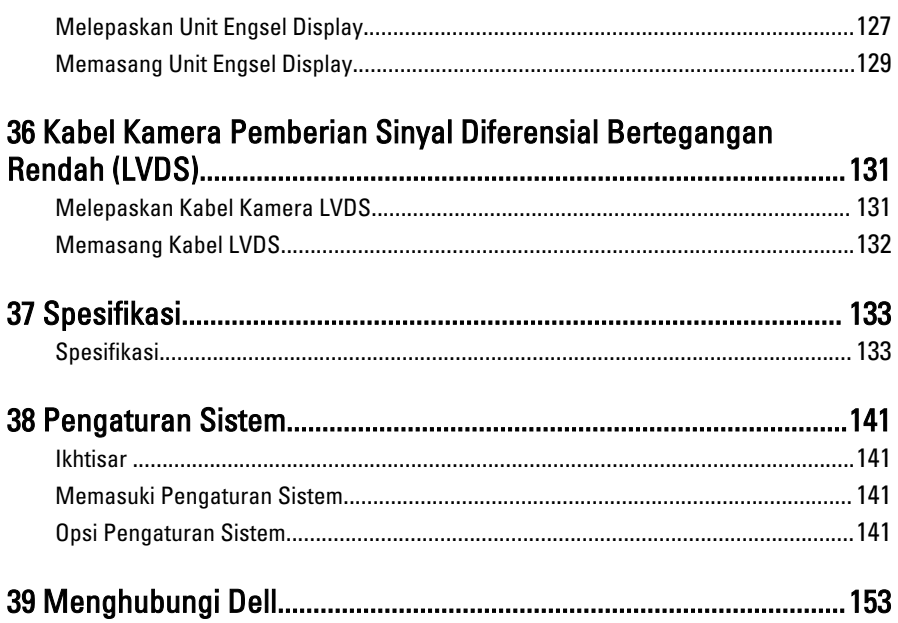

1

# <span id="page-8-0"></span>Mengerjakan Komputer Anda

## Sebelum Mengerjakan Bagian Dalam Komputer

Gunakan panduan keselamatan berikut untuk membantu Anda melindungi komputer dari kemungkinan kerusakan dan membantu Anda memastikan keselamatan diri Anda. Kecuali dinyatakan sebaliknya, setiap prosedur yang disertakan dalam dokumen ini mengasumsikan adanya kondisi berikut :

- Anda telah membaca informasi keselamatan yang dikirimkan bersama komputer Anda.
- Komponen dapat diganti atau--jika dibeli secara terpisah--dipasang dengan menjalankan prosedur pelepasan dalam urutan terbalik.

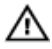

**A PERINGATAN: Sebelum mengerjakan bagian dalam komputer, baca informasi** keselamatan yang dikirim bersama komputer Anda. Untuk informasi praktik terbaik keselamatan, lihat halaman depan Kepatuhan Peraturan di www.dell.com/ regulatory\_compliance

PERHATIAN: Banyak perbaikan yang hanya dapat dilakukan oleh teknisi servis bersertifikat. Anda harus menjalankan penelusuran kesalahan saja dan perbaikan sederhana seperti yang dibolehkan di dalam dokumentasi produk Anda, atau yang disarankan secara online atau layanan telepon dan oleh tim dukungan. Kerusakan yang terjadi akibat pekerjaan servis yang tidak diotorisasi oleh Dell tidak akan ditanggung oleh garansi Anda. Bacalah dan ikuti petunjuk keselamatan yang disertakan bersama produk.

PERHATIAN: Untuk menghindari sengatan listrik, gunakan gelang antistatis atau pegang permukaan logam yang tidak dicat, seperti konektor pada bagian belakang komputer secara berkala.

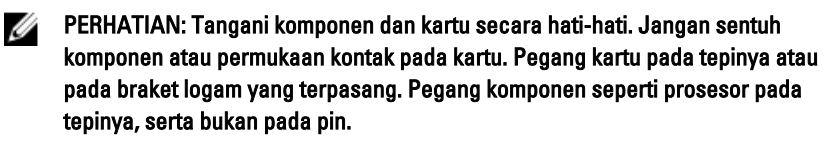

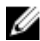

PERHATIAN: Saat Anda melepaskan kabel, tarik pada konektornya atau tab tarik, bukan pada kabelnya. Beberapa kabel memiliki konektor dengan tab pengunci; jika Anda melepaskan jenis kabel ini, tekan pada tab pengunci sebelum Anda melepaskan kabel. Saat Anda menarik konektor, jaga agar tetap sejajar agar pin konektor tidak bengkok. Selain itu, sebelum Anda menyambungkan kabel, pastikan bahwa kedua konektor memiliki orientasi yang benar dan sejajar.

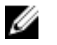

CATATAN: Warna komputer dan komponen tertentu mungkin terlihat berbeda dari yang ditampilkan pada dokumen ini.

Untuk mencegah kerusakan pada komputer, lakukan langkah-langkah berikut sebelum Anda mulai mengerjakan bagian dalam komputer.

- 1. Pastikan permukaan tempat Anda bekerja telah bersih dan rata agar penutup komputer tidak tergores.
- 2. Matikan komputer Anda (lihat Mematikan Komputer).
- 3. Jika komputer tersambung ke perangkat doking (terpasang pada dok) seperti Media Base atau Unit Baterai, lepaskan dari dok.

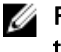

#### PERHATIAN: Untuk melepas kabel jaringan, lepaskan kabel dari komputer terlebih dahulu, lalu lepaskan kabel dari perangkat jaringan.

- 4. Lepaskan semua kabel jaringan dari komputer.
- 5. Lepaskan komputer dan semua perangkat yang terpasang dari stopkontak.
- 6. Tutup display dan balikkan komputer pada permukaan yang rata.

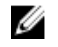

**CATATAN:** Agar board sistem tidak rusak, Anda harus melepaskan baterai utama sebelum Anda menservis komputer.

- 7. Lepaskan baterai utama.
- 8. Balikkan komputer dengan bagian atas menghadap ke atas.
- 9. Buka display.
- 10. tekan tombol daya untuk mengardekan board sistem.

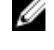

PERHATIAN: Untuk melindungi dari sengatan listrik, cabut komputer dari stopkontak listrik sebelum membuka display.

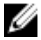

**PERHATIAN: Sebelum menyentuh apa pun di bagian dalam komputer, sentuh** permukaan logam yang tidak dicat, seperti logam pada bagian belakang komputer. Saat bekerja, sentuh secara berkala permukaan logam yang tidak bercat untuk menghilangkan listrik statis, yang dapat mengganggu komponen internal.

11. Lepaskan setiap ExpressCards atau Smart Card yang terpasang dari slot yang sesuai.

## <span id="page-10-0"></span>Alat Bantu yang Disarankan

Prosedur dalam dokumen ini memerlukan alat bantu sebagai berikut:

- Obeng minus kecil
- Sekrup Phillips #0
- Sekrup Phillips #1
- Pencungkil plastik kecil

## <span id="page-11-0"></span>Mematikan Komputer

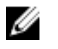

PERHATIAN: Agar data tidak hilang, simpan dan tutup semua file yang terbuka, lalu keluar dari semua program yang terbuka sebelum Anda mematikan komputer.

- 1. Matikan sistem operasi:
	- Dalam Windows 8:
		- \* Menggunakan perangkat yang mengaktifkan sentuh:
			- a. Gesek dari tepi kanan layar, buka menu Charms dan pilih Settings (Setelan).
			- **b.** Pilih  $\bigcup$  lalu pilih Shut down (Matikan)
		- \* Menggunakan mouse:
			- a. Tunjuk sudut kanan atas layar dan klik Settings (Setelan).
			- **b.** Klik pada  $\bigcup$  lalu pilih Shut down (Matikan).
	- Dalam Windows 7:
		- 1. Klik Start
		- 2. Klik Shut Down (Matikan)

atau

- 1. Klik Start
- 2. Klik panah di sudut kanan bawah menu Start (Mulai) seperti yang ditampilkan di bawah, lalu klik Shut Down (Matikan).

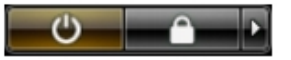

2. Pastikan bahwa komputer dan semua perangkat yang terpasang dimatikan. Jika komputer Anda dan perangkat yang terpasang tidak mati secara otomatis saat Anda menutup sistem operasi, tekan dan tahan tombol daya selama 4 detik untuk mematikannya.

## Setelah Mengerjakan Bagian Dalam Komputer

Setelah Anda menyelesaikan setiap prosedur penggantian, pastikan Anda telah menyambungkan semua peralatan eksternal, kartu, dan kabel sebelum menyalakan komputer.

#### **PERHATIAN: Untuk mencegah kerusakan pada komputer, gunakan selalu baterai** yang khusus dirancang untuk komputer Dell jenis ini. Jangan gunakan baterai yang dirancang untuk komputer Dell jenis lain.

- 1. Sambungkan setiap perangkat eksternal, seperti replikator port (port replicator), unit baterai (battery slice), atau basis media (media base), dan pasang kembali semua kartu, seperti ExpressCard.
- 2. Sambungkan setiap kabel telepon atau jaringan ke komputer.

#### PERHATIAN: Untuk menyambungkan kabel jaringan, terlebih dahulu pasang kabel ke dalam perangkat jaringan dan pasang ke dalam komputer.

- 3. Pasang kembali baterai.
- 4. Sambungkan komputer dan semua perangkat yang terpasang ke stopkontak.
- 5. Nyalakan Komputer.

# <span id="page-14-0"></span>Fitur PC Tablet

## Pendahuluan

Komputer Anda adalah PC Tablet yang memiliki fitur berikut:

- Mode Pengguna
- [Tombol Tablet](#page-16-0)
- [Antarmuka PC Tablet](#page-17-0)
- [Setelan Tablet](#page-25-0)

## Mode Pengguna

Anda dapat menggunakan PC Tablet dalam dua mode berbeda:

- Mode notebook
- Mode tablet

## Menggunakan PC Tablet Anda dalam Mode Tablet

Anda dapat mengubah PC Tablet Anda dari mode notebook ke mode tablet dengan putaran searah jarum jam 180 derajat atau berlawanan arah jarum jam pada engsel putar display.

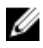

#### PERHATIAN: Jangan paksa engsel melampaui titik 180 derajat karena akan merusak PC tablet Anda.

1. Buka display PC Tablet.

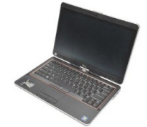

2. Pegang bawahnya dengan satu tangan pada palm rest, pegang bagian atas display dengan tangan lain, dan, mengikuti panah arah yang tertulis pada penutup engsel, putar engsel putar searah putaran jarum jam 180 derajat hingga terpasang dengan benar.

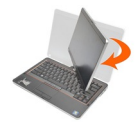

3. Pegang bawahnya dengan satu tangan pada palm rest, pegang bagian atas display dengan tangan lain, dan, mengikuti panah arah yang tertulis pada penutup engsel, putar engsel putar berlawanan dengan putaran jarum jam 180 derajat hingga terpasang dengan benar.

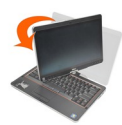

4. Letakkan unit display pada bagian bawah dengan display menghadap ke atas.

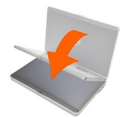

Orientasi Portrait (potret) merujuk pada mode tablet dimana pengguna memegang sistem dengan fokus utamanya ada pada ruang vertikal. Orientasi Landscape (Lanskap) merujuk pada mode penggunaan tablet di mana pengguna memegang sistem dengan fokus utamanya pada ruang horizontal. Standarnya mode notebook selalu berada pada orientasi lanskap.

## <span id="page-16-0"></span>Tombol PC Tablet

PC Tablet Anda memiliki tombol tablet yang terletak di sebelah tombol daya. Agar tombol ini berfungsi dengan benar, Dell Control Point System Manager harus terpasang.

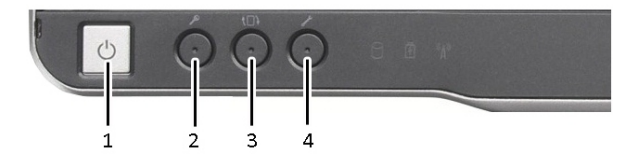

- 1. Power button (Tombol daya) Digunakan untuk memberi mengaktifkan atau menonaktifkan daya.
- 3. Tombol putar layar Ketika PC Tablet dalam mode tablet, gunakan tombol putar layar untuk mengubah orientasi layar dari mode potret ke landskap atau mode lanskap ke potret. Setiap kali Anda menekan dan melepas tombol putar layar, gambar layar berputar searah putaran jarum jam 90 derajat.
- 2. Tombol keamanan Windows Jika Anda menggunakan PC Tablet dalam mode tablet, tekan tombol ini untuk mengakses kotak dialog Windows Task Manager atau layar masuk, sama seperti Anda menggunakan urutan tombol <Ctrl><Alt><Del>di mode notebook.
- 4. Tombol titik kontrol Dell Tekan tombol ini untuk melihat dan mengonfigurasikan opsi untuk PC Tablet dan pena melalui Dell Control Point System Manager.

## Tombol Gulir

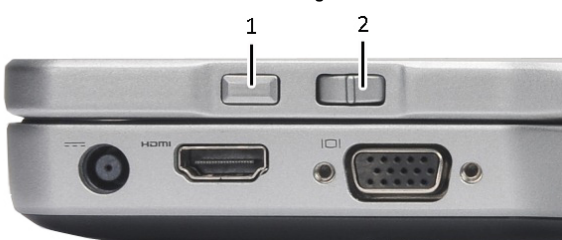

PC Tablet Anda memiliki dua tombol gulir.

#### Angka 1. Tombol Gulir

- 
- 1. Kontrol gulir **2.** Tombol kembali

#### <span id="page-17-0"></span>Menggunakan Kontrol Gulir

- Untuk menggulir pada daftar item atau seperangkat halaman pada waktu yang sama, pindahkan kontrol gulir ke atas atau ke bawah dan lepaskan. Kontrol secara otomatis kembali ke posisi tengah/negral ketika dilepaskan.
- Untuk menggulirkan dengan cepat daftar barang atau set halaman, pindahkan kontrol ke atas dan ke bawah lalu tahan, lepaskan jika Anda ingin berhenti menggulirkan.
- Untuk memilih objek, tekan dan lepaskan kontrol gulir ketika pada posisi tengah/ netral.
- Untuk meluncurkan menu sensitif konteks, tekan dan tahan kontrol gulir hingga lingkaran lengkap ditampilkan pada display lalu lepaskan. Ini sama dengan mengeklik tombol mouse kanan pada komputer notebook.

#### Menggunakan Tombol Kembali

- Untuk mundur, tekan dan lepaskan tombol kembali.
- Untuk menutup jendela aktif, tekan dan tahan tombol kembali.
- Untuk menyesuaikan perilaku tombol kembali, gunakan Setelan Tablet dan Pena.

## Antarmuka PC Tablet

PC Tablet Anda ditawarkan dengan sistem operasi berikut:

- Microsoft Windows XP:
- Windows Vista
- Windows<sub>7</sub>

Ada beberapa perbedaan dalam antarmuka PC Tablet di antara ketiga sistem operasi. Perbedaan utama tercantum di bawah ini.

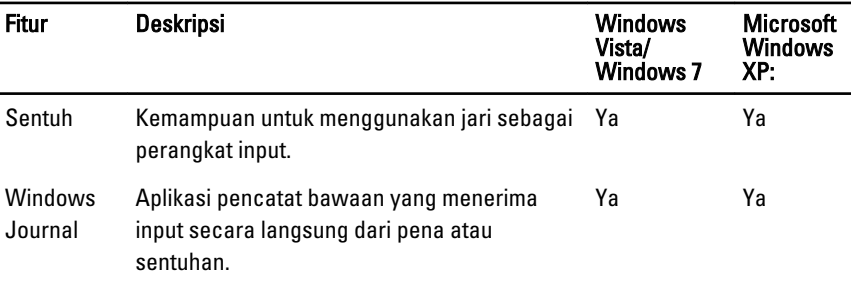

<span id="page-18-0"></span>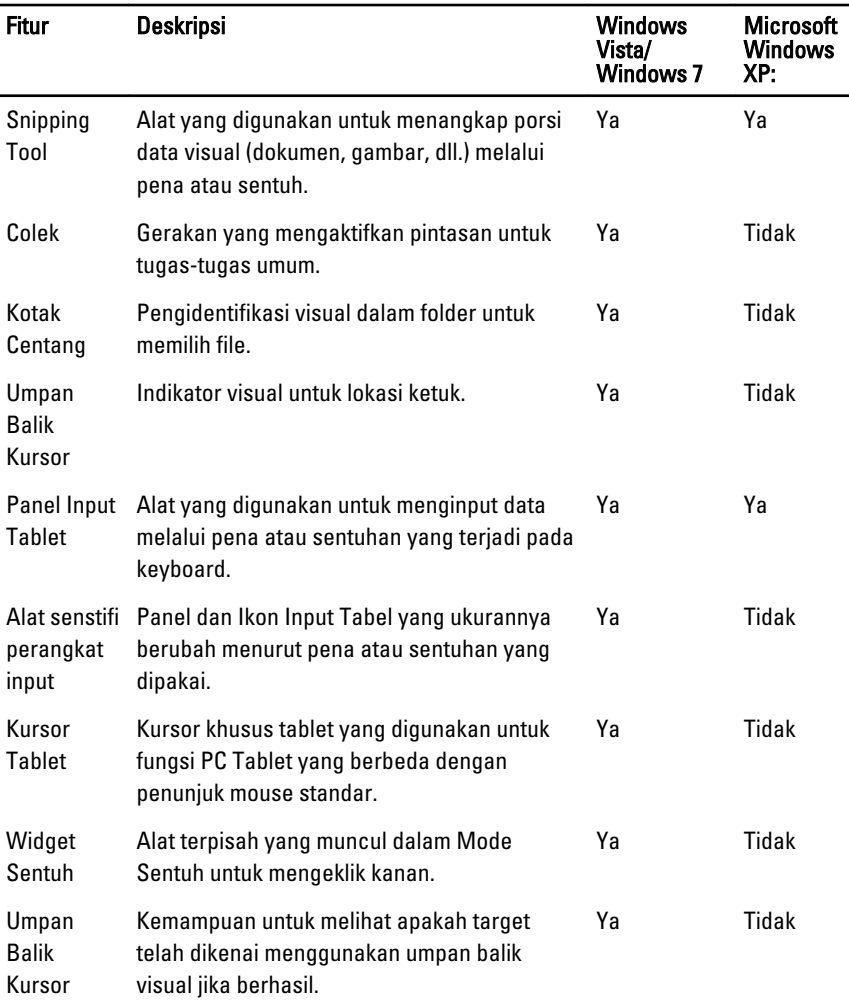

## Menggunakan PC Tablet Anda di Windows 7

PC Tablet Anda menggunakan beberapa perangkat input. Papan sentuh keyboard standar disediakan, selain itu Anda dapat memilih menyertakan pena elektrostatik atau cukup memakai jari sebagai perangkat input.

## <span id="page-19-0"></span>Penggunaan Sentuh

Keuntungan utama dari PC Tablet Anda adalah kemampuan untuk beralih dengan mudah dari input pena ke input sentuh. Saat Anda menggunakan Mode Sentuh, gambar transparan dari mouse komputer, yang disebut penunjuk sentuh, mengambang di bawah jari Anda. Penunjuk sentuh memiliki tombol mouse kiri dan kanan yang dapat Anda ketuk dengan jari Anda. Gunakan area di bawah tombol untuk menyeret penunjuk sentuh. Untuk mengaktifkan penunjuk sentuh:

- Buka Start> Control Panel> Pen and Touch lalu klik tab Touch.
- Pada bagian Touch Pointer, pilih opsi Show the touch pointer when I'm interacting with items on the screen (Tampilkan penunjuk sentuh ketika saya berinteraksi dengan komponen lain pada layar).

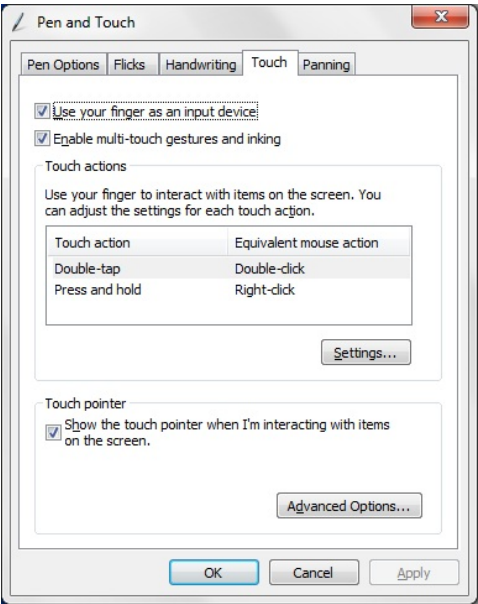

Angka 2. Pena dan Sentuh — Penggunaan Sentuh

## Menggunakan Pena sebagai Mouse

Anda dapat menggunakan pena dengan cara yang sama dengan cara menggunakan mouse atau panel sentuh pada komputer notebook. Menahan pena di dekat display akan memunculkan kursor kecil. Menggerakkan pena akan menggerakkan kursor. Tabel di bawah menjelaskan cara penggunaan pena.

<span id="page-20-0"></span>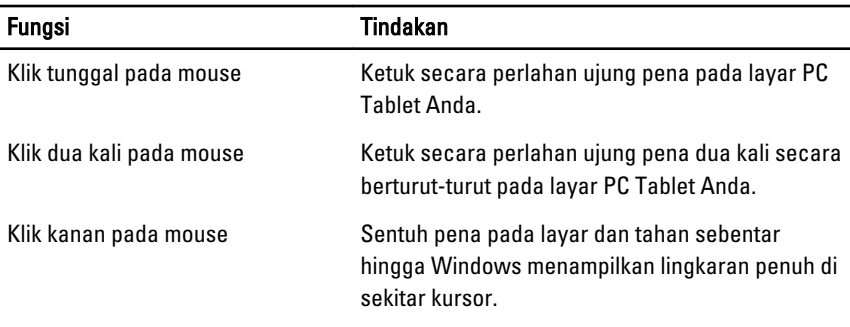

## Mengerjakan File

Anda dapat membuka, menghapus, atau memindahkan banyak file atau folder sekaligus dengan memilih beberapa item dari daftar. Menggunakan pena tablet, letakkan kursor di atas satu item satu persatu dan pilih kotak centang yang muncul di kiri setiap item.

Untuk mengaktifkan kotak centang:

- 1. Buka Control Panel (Panel Kontrol).
- 2. Buka Folder Options (Opsi Folder)
- 3. Klik View (Tampilkan).
- 4. Di bawah Advanced settings (Setelan lanjutan), pilih Use check boxes to select items check box, (gunakan kotak centang untuk memilih kotak centang item) lalu klik OK.

### Menggunakan Pena sebagai Pena

Perangkat lunak pengenal tulisan tangan memudahkan memasukkan teks ke dalam aplikasi Anda dengan pena. Beberapa aplikasi, seperti Windows Journal, memungkinkan Anda untuk menulis dengan pena secara langsung pada jendela aplikasi.

Fitur utama opsi Pena adalah:

- Panel Input PC Tablet
- Goresan Pena

## Menggunakan Panel Input PC Tablet

Panel input PC Tabel memungkinkan Anda untuk memasukkan teks ke dalam aplikasi, ketika aplikasi tidak mendukung secara langsung input pena.

<span id="page-21-0"></span>Anda dapat mengakses input PC Tablet yang dijalankan dalam salah satu dari tindakan berikut:

- Ketuk pena Anda pada area yang dapat diedit dalam aplikasi, Ikon Panel Input PC Tablet muncul. Mengetuk ikon PC Tablet membuat Panel Input bergeser dari tepi display.
- Ketuk tab Panel Input, yang terkunci di tepi layar ketika Panel Input disembunyikan.
- Anda dapat memindahkan tab Panel Input dengan menyeretnya ke atas atau ke bawah di sepanjang tepi layar. Lalu ketika Anda mengetuknya, Panel Input terbuka pada lokasi horizontal yang sama pada layar di tempat tab muncul.

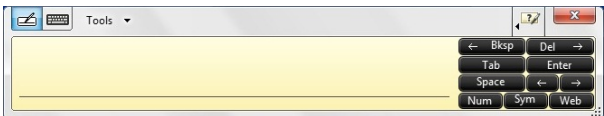

#### Angka 3. Panel Input PC Tablet

Panel tulis dan panel karakter memiliki panel angka, panel simbol, dan tombol cepat web untuk membantu Anda memasukkan jenis teks ini dengan cepat dan akurat. Tombol cepat ini tersembunyi saat Anda mulai menulis, namun muncul setelah Anda memasukkan atau menghapus tulisan Anda.

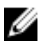

**CATATAN:** Secara bawaan, Panel Input secara otomatis beralih ke kevboard sentuh ketika Anda menempatkan titik penyisipan di dalam kotak untuk memasukkan sandi.

## Memasukkan Teks

Anda dapat menggunakan pengenal tulisan tangan atau keyboard sentuh untuk memasukkan teks. Panel tulis dan panel karakter memiliki panel angka, panel simbol, dan tombol cepat web untuk membantu Anda memasukkan jenis teks ini dengan cepat dan akurat. Tombol cepat ini tersembunyi saat Anda mulai menulis, namun muncul setelah Anda memasukkan atau menghapus tulisan Anda. Tabel berikut menampilkan ikon Panel Input dan fungsinya.

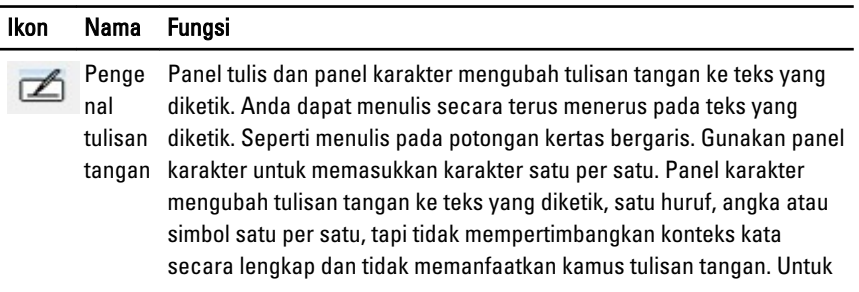

#### <span id="page-22-0"></span>Ikon Nama Fungsi

beralih ke panel karakter pada Panel Input, ketuk Tools, lalu tuliskan karakter demi karakter

Keybo ard sentuh jari. Keyboard sentuh adalah seperti keyboard standar, tapi Anda mmeasukkan teks dengan mengetuk tombol dengan pena tablet atau

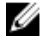

CATATAN: Secara bawaan, Panel Input secara otomatis beralih ke keyboard sentuh ketika Anda menempatkan titik penyisipan di dalam kotak untuk memasukkan sandi.

## Goresan Pena

Goresan pena memungkinkan Anda untuk menggunakan pena untuk melakukan tindakan yang biasanya membutuhkan, seperti menekan <Page Up>(halaman ke atas) atau menggunakan tombol panah arah. Goresan pena adalah gerakan cepat ke arah tretentu. Ketika goresan pena dikenali, PC Table melakukan tugas yang diberikan.

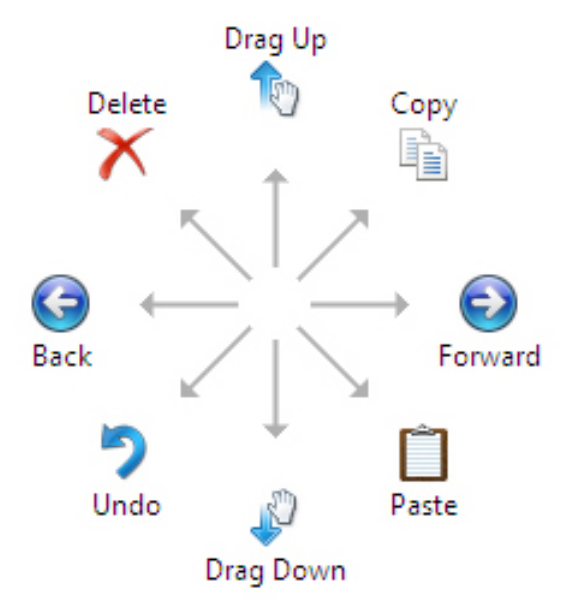

#### Angka 4. Goresan Pena Bawaan

Anda dapat menyesuaikan goresan penah dengan melakukan tindakan berikut:

<span id="page-23-0"></span>• Start→Control Panel→ Pen and Touch dan mengeklik pada tab Flicks tab.

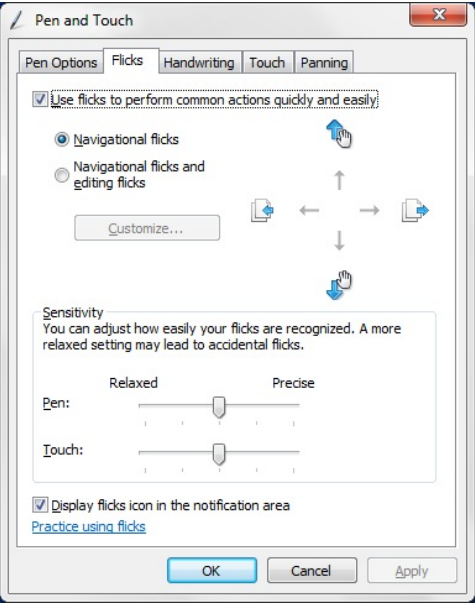

Angka 5. Pena dan Sentuh — Goresan Pena

## Menggunakan PC Tablet Anda di Windows XP

Anda dapat menggunakan berbagai perangkat input yang berbeda pada PC Tablet. Papan sentuh keyboard standar disediakan, selain itu Anda dapat memilih menyertakan pena elektrostatik atau cukup memakai jari sebagai perangkat input

## Menggunakan Pena sebagai Mouse

Anda dapat menggunakan pena seperti halnya Anda menggunakan mouse atau panel sentuh pada komputer notebook. Menahan pena di dekat display membuat kursor kecil muncul. Memindahkan pena akan memindahkan kursor. Mengetuk sekali pada layar sama dengan mengeklik dengan mouse. Ketukan ganda sama dengan mengeklik dua kali. Mengeklik kanan pada pena dilakukan dengan menahan ujung pena pada layar hingga lingkaran merah mengelilingi penunjuk seperti yang digambarkan di bawah. Mengangkat pena dari lokasi tertentu akan membuka submenu yang terkait.

<span id="page-24-0"></span>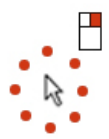

#### Angka 6. Indikator Penunjuk

## Menggunakan Pena sebagai Pena

Perangkat lunak pengenal tulisan tangan asli memudahkan memasukkan teks ke dalam aplikasi Anda dengan pena. Beberapa aplikasi, seperti Windows Journal, memungkinkan Anda untuk menulis dengan pena secara langsung pada jendela aplikasi.

## Panel Input PC Tablet

Anda dapat menggunakan panel input PC Tabel untuk memasukkan teks ke dalam aplikasi, ketika aplikasi tidak mendukung secara langsung input pena.

Anda dapat mengakses panel input PC Tablet dengan mengetuk pena pada area yang dapat diedit pada aplikasi. Ikon Panel Input PC Tablet muncul.

Anda dapat menggunakan panel tulis, panel karakter, atau keyboard pada layar untuk memasukkan teks. Panel tulis dan panel karakter mengubah tulisan tangan Anda menjadi teks yang diketik. Keyboard pada layar bekerja seperti keyboard standar dengan mengetuk tombol dengan pena tablet. Tablet berikut menjelaskan pilihan berbeda untuk menggunakan Panel Input.

## Penggunaan Sentuh

Manfaat utama dari PC Tablet Anda adalah kemampuan untuk beralih dari input pena ke input sentuh. Serupa dengan cara kerja pena, mengetuk jari Anda pada layar sekali sama dengan mengeklik dengan mouse. Ketukan dua kali merupakan klik dua kali. Klik kanan dalam Mode Sentuh dapat dicapai dengan menekan ujung jari Anda pada layar hingga lingkaran merah melingkari penunjuk. Ini sulit dilihat karena seringkali jari pemakai menutupi penunjuk. Mengangkat jari Anda dari titik ini akan membuka submenu yang terkait.

## Setelan Tablet and Pena

Anda dapat mengakses Setelan Tablet dan Pena dari Panel Kontrol. Anda juga dapat mengaksesnya dari Dell Control Point Manager.

<span id="page-25-0"></span>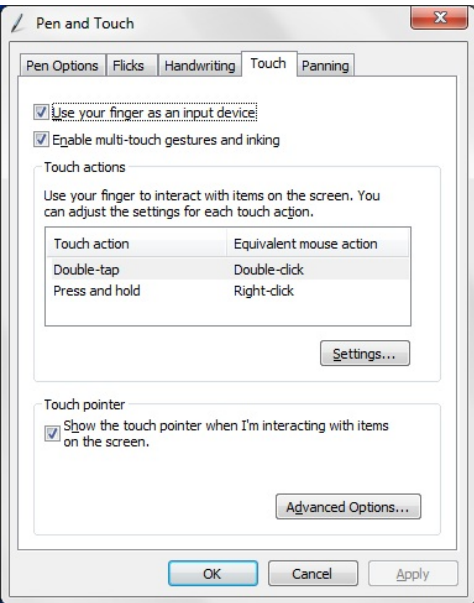

#### Angka 7. Jendela Pena dan Sentuh

Berikut adalah bagian berbeda yang tersedia pada jendela Pena dan Sentuh. Bagian tersebut adalah:

- Settings (Setelan) Memungkinkan Anda untuk menetapkan penggunaan tangan kiri atau kanan, lokasi menu dan setelan kalibrasi.
- Display (Layar Display) Memungkinkan Anda untuk menetapkan orientasi layar dan menetapkan kecerahan layar.
- Tablet Buttons (Tombol Tablet) Memungkinkan Anda untuk menetapkan setelan tombol.
- Pen Options (Opsi Pena) Memungkinkan Anda untuk menetapkan tindakan berbeda dari pena dan tombol pena untuk fungsi berbeda.

## Setelan PC Tablet

Aplet Pengaturan Digitizer N-trig DuoSense digunakan untuk menyesuaikan beberapa setelan untuk digitizer. Ikon applet N-trig muncul dalam baki sistem. Meletakkan ikon dengan penunjuk di atasnya akan menampilkan angka versi firmwarenya. Mengeklik kanan pada ikon akan membuka opsi sub menu Properties (Properti) dan About (Tentang). Tab pada jendela N-trig DuoSense Digitizer Settings adalah:

.

- <span id="page-26-0"></span>• Opsi Digitizer
- Pena
- Opsi Interaktif

## Tab Opsi Digitizer

Tab Opsi Digitizer digunakan untuk yang berikut

- Pemilihan mode Input
- Penalaan sentuh

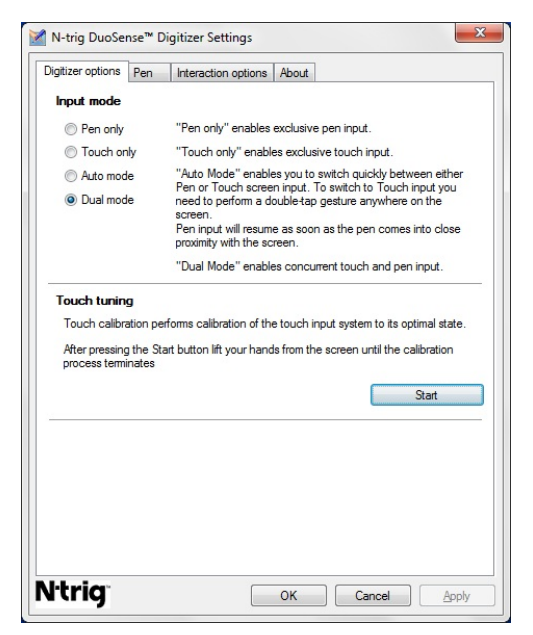

Angka 8. Setelan Digitizer N-trig DuoSense — Opsi digitizer

## Mode Input

Aplet N-trig DuoSense Digitizer memiliki empat mode operasi:

- Pen only (Hanya Pena) dalam mode ini, stylus adalah satu-satunya perangkat yang dapat digunakan sebagai perangkat input dengan digitizer N-trig. Untuk mengubah dari mode hanya Pena ke mode lainnya:
	- a. Klik atau ketuk ikon applet N-trig pada baki sistem.
	- b. Pada jendela applet, pilih mode yang diinginkan dan klik OK

<span id="page-27-0"></span>• Touch only (Hanya Sentuh)— Dalam mode hanya sentuh, satu jari adalah satusatunya perangkat input yang dapat digunakan pada digitizer N-trig. Menggunakan stylus tidak dapat dilakukan.

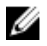

CATATAN: Hanya satu sentuhan tangan yang dibolehkan dengan digitizer untuk pelaksanaan yang benar.

Untuk mengubah dari mode hanya Sentuh:

- a. Klik atau ketuk ikon applet N-trig pada baki sistem.
- b. Pada jendela applet, pilih mode yang diinginkan dan klik OK
- Auto Mode (Mode Otomatis) Digitizer N-trig dapat mendeteksi stylus dan juga sentuhan jari. Maksud dari mode Auto adalah untuk memungkinkan peralihan intuitif pengguna antara mode hanya Pena dan hanya Sentuh. Perangkat input bawaan untuk mode Otomatis adalah stylus sepanjang masuk jangkauan layar tablet (terletak di dekat atau bersentuhan). Prinsip dasar dalam mode Otomatis adalah pendeteksian stylus di dekat digitizer akan mengubah digitizer menjadi mode hanya Pena sebagai prioritas yang akan menggantikannya. Gerakan jari dua ketuk pada layar (sama dengan klik ganda pada mouse) akan mengalihkan digitizer dari mode hanya Pena ke mode hanya Sentuh. Sistem akan tetap dalam mode hanya Sentuh sepanjang stylus berada di luar jangkauan. Setelah stylus terdeteksi dalam jangkauan, sistem secara otomatis akan beralih ke mode hanya Pena.
- Dual Mode (Windows Vista and Windows 7) Mode ganda adalah mode oprasional unik yang hanya berfungsi ketika menggunakan sistem operasi Windows Vista dan Windows 7. Dalam mode ini, sistem operasi beralih secara otomatis di antara perangkat penunjuk yang tersedia menurut prioritas dan atribut internal.

## Penalaan Sentuh

Kalibrasi sentuh menjalankan kalibrasi sistem input sentuh ke kondisi optimal. Jika pendeteksi jari tablet tidak berfungsi dengan benar, Anda mungkin harus mengkalibrasi ulang fitur sentuh. Untuk mengkalibrasi fitur sentuh:

1. Klik tombol Start lalu ikuti perintah pada layar.

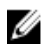

.

**CATATAN:** Jangan sentuh layar ketika reset sentuh sedang berlangsung.

## Tab Pena

Tab pena memungkinkan Anda untuk:

- mendefinisikan fitur pendukung pena
- melihat status baterai pena

<span id="page-28-0"></span>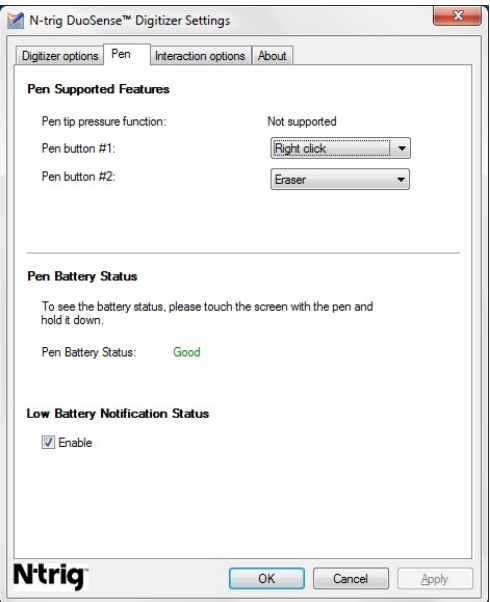

Angka 9. Setelan Digitizer N-trig DuoSense — Pena

## Fitur Pena dan Status Baterai Pena

Anda dapat mengonfigurasikan tombol pena. Ada dua tombol pada pena dan dirujuk sebagai berikut:

- Tombol pena #1 Tombol ini adalah tombol paling bawah pada batang pena. Jika tidak diubah, tombol ini ditetapkan untuk melakukan fungsi klik kanan.
- Tombol pena #2 Tombol ini terletak tepat di atas tombol utama. Jika tidak diubah, tombol ini ditetapkan untuk melakukan fungsi penghapus.

Anda dapat mengubah fungsi tombol untuk melakukan berbagai fungsi berbeda. Opsi yang tersedia adalah:

- Disabled (Dinonaktifkan)
- Klik kanan
- Penghapus

Dalam tab Pena, Anda dapat melihat status baterai yang dimasukkan dalam pena. Untuk melihat status baterai, cukup sentuh layar dengan pena dan tahan

## <span id="page-29-0"></span>Tab Opsi Interaksi

Pada tab Opsi Interaksi, Anda dapat mengontrol efek suara saat mengoperasikan sistem dalam berbagai mode.

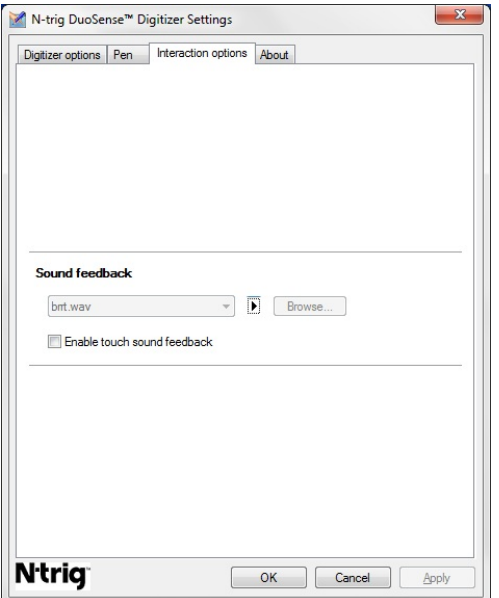

Angka 10. Setelan Digitizer N-trig DuoSense — Opsi Interaksi

Anda dapat memilih file .WAV yang perlu diputar ketika jari menyentuh layar. Klik ikon tombol Putar untuk menguji suara.

## Penyelesaian Masalah untuk Digitizer N-Trig

## Masalah Pemasangan

- Pesan kesalahan selama pemasangan Perangkat keras tidak memadai untuk menjalankan perangkat lunak ini
	- Periksa apakah bundel yang Anda coba jalankan adalah untuk sistem operasi yang sesuai (Windows 7 atau Windows Vista atau Windows XP).
	- Periksa apakah bundel yang Anda coba jalankan adalah versi yang benar (32 bit atau 64 bit).
- Memasang bundel Windows Vista/Windows XP pada firmware Windows 7.
- <span id="page-30-0"></span>– Jika Anda telah menurunkan sistem operasi pada Tablet Anda dari Windows 7 ke Windows Vista/Windows XP tanpa mencopot pemasangan bundel N-Trig, versi firmware pada digitizer akan tetap tidak berubah dan akan kompatibel untuk Windows 7. Untuk mengembalikan firmware ke versi bawaan, Anda harus mengembalikan aplikasi ke versi sebelumnya
- Memasang bundel Windows 7 pada Windows Vista/Windows XP
	- Jika Anda telah meningkatkan sistem operasi ke Windows 7 dari Windows Vista/ Windows XP, tanpa mencopot pemasangan bundel N-Trig, firmware akan tetap tidak berubah dan akan kompatibel untuk Windows Vista/Windows XP. Bundel Windows 7 sudah berisi aplikasi pengembalian firmware. Bundel akan menjalankan alat pengembalian lalu memasang pemasangan bundel Window 7.

## Masalah Kinerja

- Tidak ada fungsi multi sentuh
	- a. Periksa apakah bundel N-trig telah terpasang.
	- b. Buka Control Panel dan ikon N-trig DuoSense Digitizer Settings harus ditampilkan. Jika bundel tidak terpasang. Pasang bundel yang relevan untuk sistem operasi yang terpasang pada komputer.
	- c. Periksa informasi sistem untuk mengetahui berapa banyak titik sentuh yang terdeteksi.
		- 1. Klik pada Start.
		- 2. Klik kanan pada Computer lalu pilih Properties dari menu.
		- 3. Jumlah titik sentuh akan tertulis pada jendela informasi.

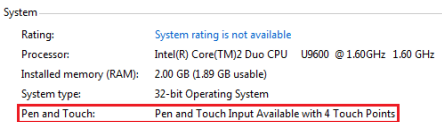

Angka 11. Informasi Sistem — Titik Sentuh untuk Input Pena dan Sentuh

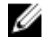

CATATAN: Pada bundel Windows Vista dan Windows XP ada 4 titik multi sentuh setelah pemasangan bundel. Bundel Vista/XP mendukung sentuhan dan gerakan tunggal (dua jari).

- Bundel dipasang namun fungsi sentuh tidak ada
	- a. Buka Device Manager dan periksa apakah dikenali oleh komputer.

<span id="page-31-0"></span>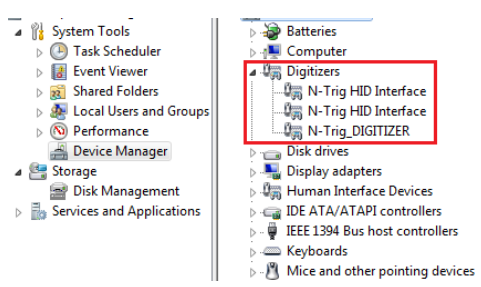

Angka 12. Manajer Alat — Digitizer

- b. Jika perangkat dikenali, cobalah mencopot pemasangan bundel N-trig dan pasang kembali.
- c. Jika perangkat tidak dikenali, periksa jika Anda melihatnya pada Unknown Devices dan perbarui driver untuk perangkat yang tidak dikenal
- d. Di Windows 7, setelah berhasil memasang bundel N-trig, Anda harus memeriksa apakah kotak centang Tablet PC Components (di Windows Features) dipilih.
	- 1. Buka Control Panel --> Programs and Features.
	- 2. Pada Jendela Programs and Features, klik tautan Turn Windows Features On/Off, terletak di bilah sisi kiri.
	- 3. Periksa apakah kotak centang Tablet PC Components dipilih.

### Melepaskan Baterai

- 1. Ikuti prosedur dalam Sebelum Bekeria pada Komputer.
- 2. Geser kait pelepasan untuk membuka baterai.

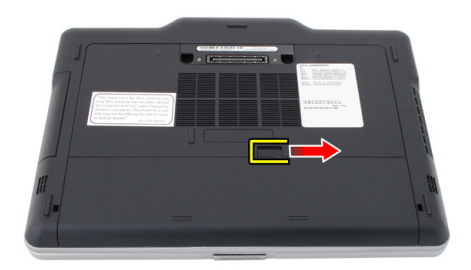

<span id="page-32-0"></span>3. Lepaskan baterai dari komputer.

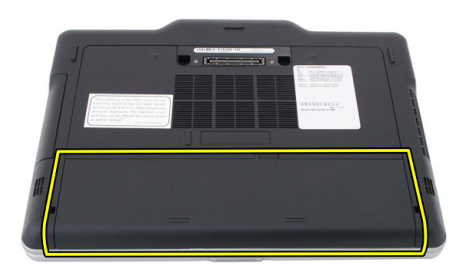

## Memasang Baterai

- 1. Geser baterai kembali ke komputer. Kait pelepas secara otomatis terpasang ke posisi kunci.
- 2. Ikuti prosedur dalam [Setelah Mengerjakan Bagian Dalam Komputer.](#page-11-0)

# <span id="page-34-0"></span>Kartu SIM (Subscriber Identity Module)

## Melepaskan Kartu SIM (Subscriber Identity Module)

- 1. Ikuti prosedur dalam [Sebelum Bekerja pada Komputer.](#page-8-0)
- 2. Lepaskan baterai.
- 3. Tekan dan lepaskan kartu SIM yang terletak pada dinding baterai.

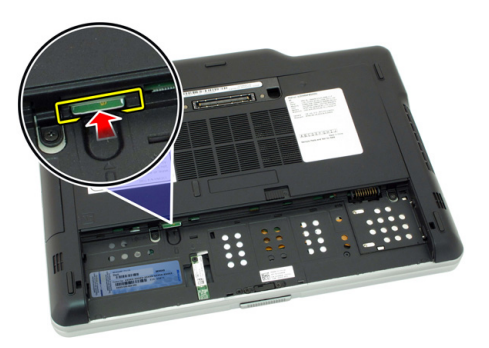

<span id="page-35-0"></span>4. Geser kartu SIM dari komputer.

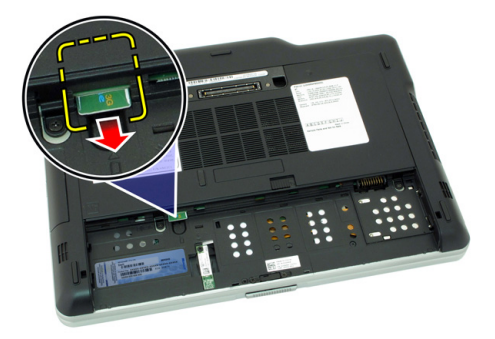

## Memasang Kartu SIM (Subscriber Identity Module)

- 1. Masukkan kartu SIM ke slot.
- 2. Pasang kembali baterai.
- 3. Ikuti prosedur dalam [Setelah Mengerjakan Bagian Dalam Komputer.](#page-11-0)
## **ExpressCard**

#### Melepaskan ExpressCard

- 1. Ikuti prosedur dalam [Sebelum Bekerja pada Komputer.](#page-8-0)
- 2. Lepaskan baterai.
- 3. Tekan pada ExpressCard.

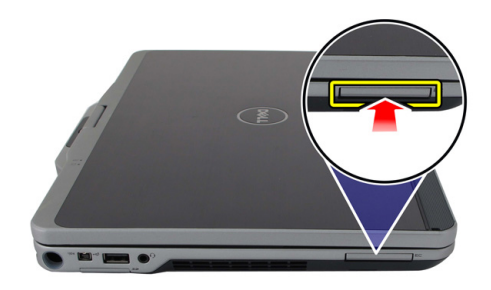

4. Tarik ExpressCard dari komputer.

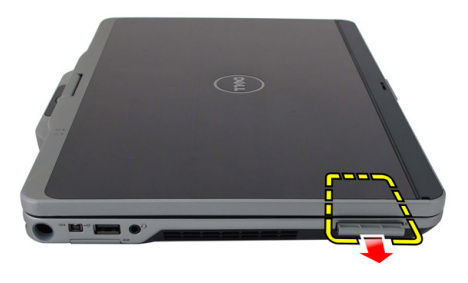

4

#### Memasang ExpressCard

- 1. Masukkan ExpressCard ke dalam slot hingga terdengar suara klik pada tempatnya.
- 2. Ikuti prosedur dalam [Setelah Mengerjakan Bagian Dalam Komputer.](#page-11-0)

## Panel Belakang

#### Melepaskan Panel Belakang

- 1. Ikuti prosedur dalam [Sebelum Bekerja pada Komputer.](#page-8-0)
- 2. Lepaskan baterai.
- 3. Lepaskan sekrup yang menahan panel belakang.

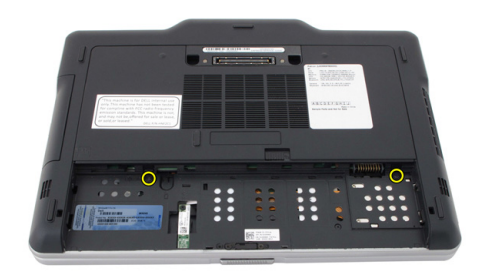

4. Geser panel belakang ke arah bagian belakang komputer dan angkat dari komputer.

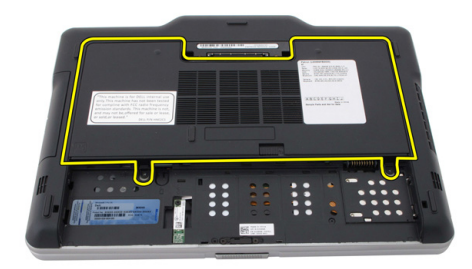

#### Memasang Panel Belakang

- 1. Pasang panel belakang ke arah bagian belakang komputer.
- 2. Eratkan sekrup untuk menahan panel belakang.
- 3. Pasang kembali baterai.
- 4. Ikuti prosedur dalam [Setelah Mengerjakan Bagian Dalam Komputer.](#page-11-0)

## Hard Disk

#### Melepaskan Unit Hard Disk

- 1. Ikuti prosedur dalam [Sebelum Bekerja pada Komputer.](#page-8-0)
- 2. Lepaskan baterai.
- 3. Lepaskan panel belakang.
- 4. Lepaskan sekrup yang menahan hard disk ke komputer.

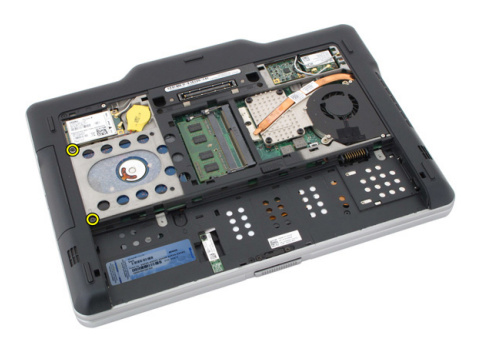

5. Tarik hard disk dari komputer.

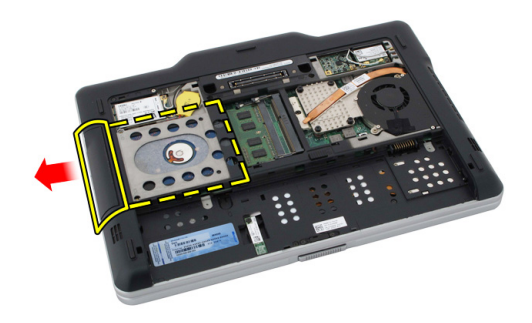

6. Lepaskan sekrup dari braket hard disk.

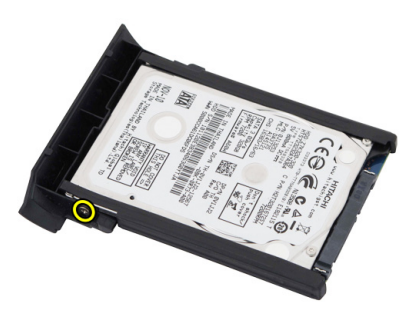

7. Lepaskan braket hard disk dan geser karet dari hard disk.

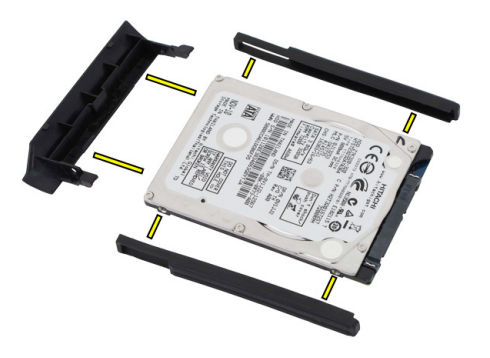

### Memasang Unit Hard Disk

- 1. Pasang braket hard disk dan karet ke hard disk.
- 2. Eratkan sekrup untuk menahan braket hard disk dan karet.
- 3. Pasang kembali hard disk ke dalam kompartemen.
- 4. Eratkan sekrup untuk menahan hard disk ke komputer.
- 5. Pasang kembali panel belakang.
- 6. Pasang kembali baterai.
- 7. Ikuti prosedur dalam [Setelah Mengerjakan Bagian Dalam Komputer.](#page-11-0)

### **Memori**

#### Melepaskan Memori

- 1. Ikuti prosedur dalam [Sebelum Bekerja pada Komputer.](#page-8-0)
- 2. Lepaskan baterai.
- 3. Lepaskan panel belakang.
- 4. Cungkil klip penahan dari modul memori.

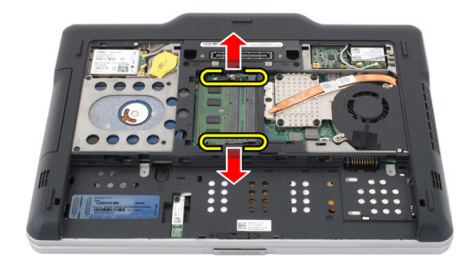

7

5. Lepaskan modul memori dari komputer.

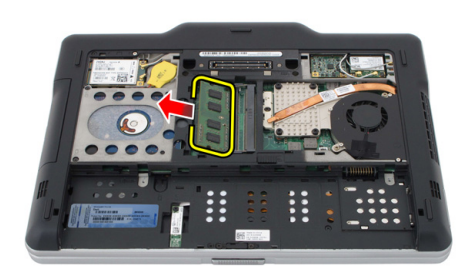

#### Memasang Memori

- 1. Masukkan modul memori ke dalam slot.
- 2. Tekan memori hingga klip penahan menguatkan memori.
- 3. Pasang kembali panel belakang.
- 4. Pasang kembali baterai.
- 5. Ikuti prosedur dalam [Setelah Mengerjakan Bagian Dalam Komputer.](#page-11-0)

### Kartu Bluetooth

#### Melepaskan Modul Bluetooth

- 1. Ikuti prosedur dalam [Sebelum Bekerja pada Komputer.](#page-8-0)
- 2. Lepaskan baterai.
- 3. Lepaskan sekrup yang menahan modul bluetooth.

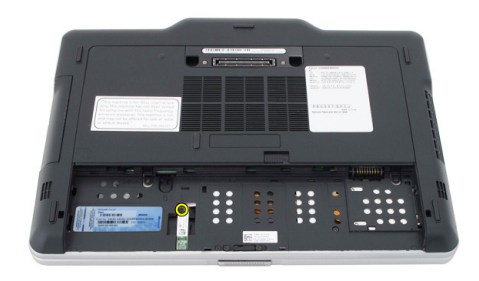

4. Lepaskan kabel bluetooth dari modul bluetooth.

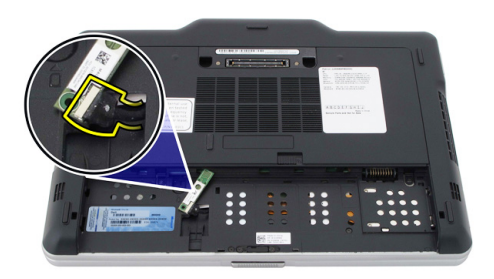

#### 5. Lepaskan modul bluetooth

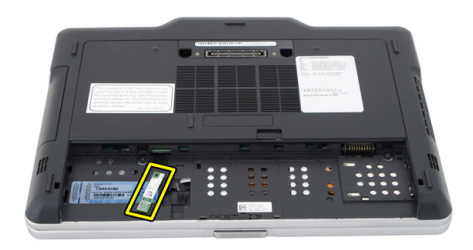

#### Memasang Modul Bluetooth

- 1. Tempatkan modul bluetooth pada slot dalam kompartemen baterai.
- 2. Sambungkan kabel bluetooth ke modul bluetooth.
- 3. Eratkan sekrup untuk menahan bluetooth ke komputer.
- 4. Pasang kembali baterai.
- 5. Ikuti prosedur dalam [Setelah Mengerjakan Bagian Dalam Komputer.](#page-11-0)

### Kartu Wireless Local Area Network (WLAN)

#### Melepaskan Kartu Wireless Local Area Network (WLAN)

- 1. Ikuti prosedur dalam [Sebelum Bekerja pada Komputer.](#page-8-0)
- 2. Lepaskan baterai.
- 3. Lepaskan panel belakang.
- 4. Lepaskan kabel antena WLAN dari kartu.

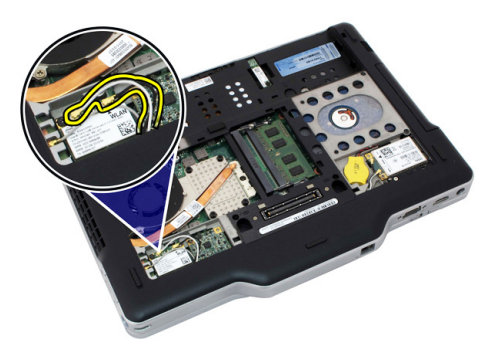

5. Lepaskan sekrup yang menahan kartu WLAN board sistem.

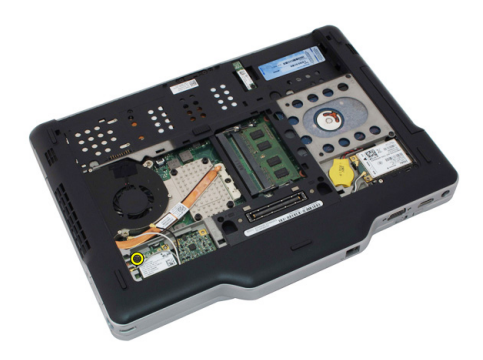

6. Lepaskan kartu WLAN dari komputer.

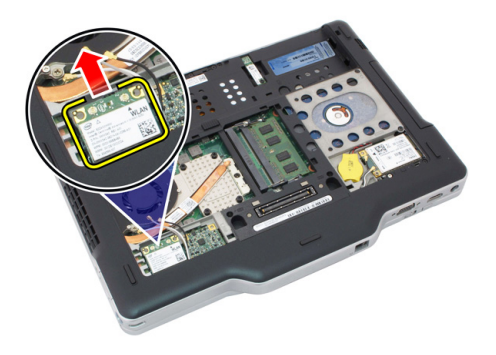

#### Memasang Kartu Wireless Local Area Network (WLAN)

- 1. Masukkan kartu WLAN ke dalam slot.
- 2. Eratkan sekrup yang menahan kartu WLAN ke board sistem.
- 3. Sambungkan kabel antena ke kartu WLAN.
- 4. Pasang kembali panel belakang.
- 5. Pasang kembali baterai.
- 6. Ikuti prosedur dalam [Setelah Mengerjakan Bagian Dalam Komputer.](#page-11-0)

### Kartu Wireless Wide Area Network (WWAN)

#### Melepaskan Kartu Wireless Wide Area Network (WWAN)

- 1. Ikuti prosedur dalam [Sebelum Bekerja pada Komputer.](#page-8-0)
- 2. Lepaskan baterai.
- 3. Lepaskan panel belakang.
- 4. Lepaskan kabel antena WWAN dari kartu.

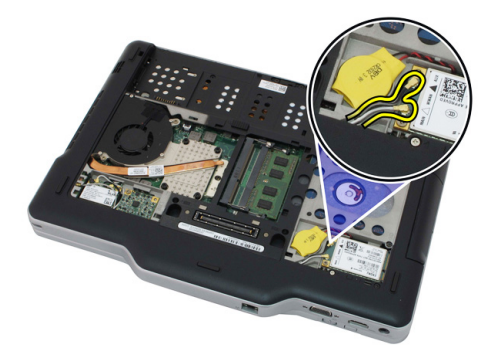

5. Lepaskan sekrup yang menahan kartu WWAN board sistem.

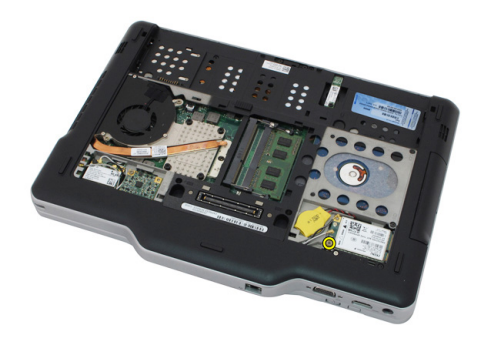

6. Lepaskan kartu WWAN dari komputer.

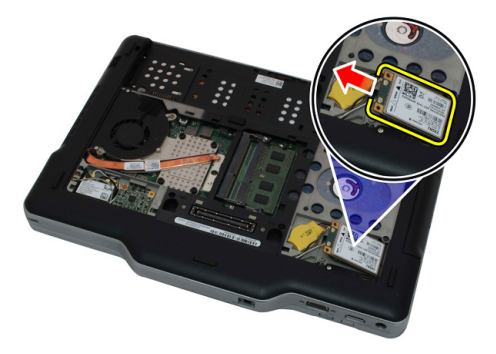

#### Memasang Kartu Wireless Wide Area Network (WWAN)

- 1. Masukkan kartu WWAN ke dalam slot.
- 2. Eratkan sekrup yang menahan kartu WWAN ke board sistem.
- 3. Sambungkan kabel antena ke kartu WWAN.
- 4. Pasang kembali panel belakang.
- 5. Pasang kembali baterai.
- 6. Ikuti prosedur dalam [Setelah Mengerjakan Bagian Dalam Komputer.](#page-11-0)

## Baterai Sel Berbentuk Koin

#### Melepaskan Baterai Sel Berbentuk Koin

- 1. Ikuti prosedur dalam [Sebelum Bekerja pada Komputer.](#page-8-0)
- 2. Lepaskan baterai.
- 3. Lepaskan panel belakang.
- 4. Lepaskan kartu WWAN.
- 5. Lepaskan kabel baterai sel berbentuk koin dari board sistem.

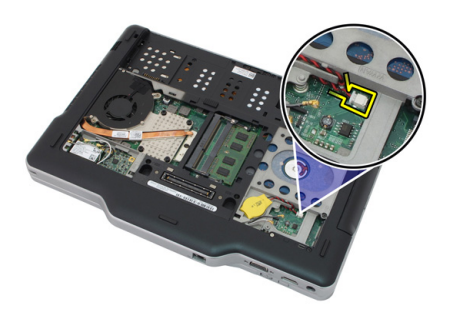

6. Lepaskan baterai sel berbentuk koin

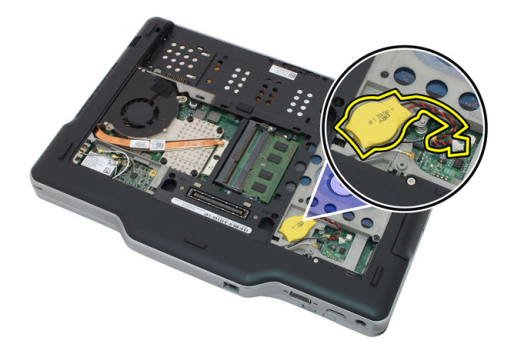

#### Memasang Baterai Sel Berbentuk Koin

- 1. Tempatkan baterai sel berbentuk koin ke dalam slot.
- 2. Sambungkan kabel baterai sel berbentuk koin ke board sistem.
- 3. Pasang kembali kartu WWAN.
- 4. Pasang kembali panel belakang.
- 5. Pasang kembali baterai.
- 6. Ikuti prosedur dalam [Setelah Mengerjakan Bagian Dalam Komputer.](#page-11-0)

### Penutup Bawah

#### Melepaskan Penutup Bawah

- 1. Ikuti prosedur dalam [Sebelum Bekerja pada Komputer.](#page-8-0)
- 2. Lepaskan baterai.
- 3. Lepaskan panel belakang.
- 4. Lepaskan unit hard disk.
- 5. Eratkan sekrup yang menahan penutup bawah.

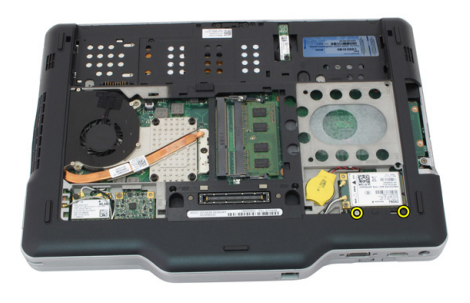

6. Copot penutup bawah dari tepi dan lepaskan dari komputer

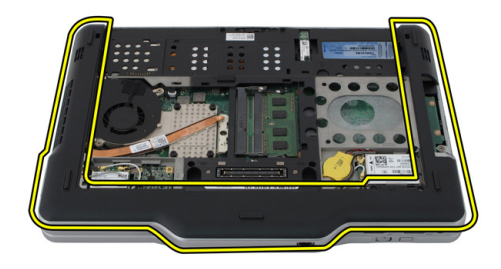

#### Memasang Penutup Bawah

- 1. Pasng penutup bawah hingga tepinya terpasang pada tempatnya.
- 2. Eratkan sekrup untuk menahan penutup bawah.
- 3. Pasang kembali unit hard disk.
- 4. Pasang kembali panel belakang.
- 5. Pasang kembali baterai.
- 6. Ikuti prosedur dalam [Setelah Mengerjakan Bagian Dalam Komputer.](#page-11-0)

## Unit Pendingin

#### Melepaskan Unit Pendingin

- 1. Ikuti prosedur dalam [Sebelum Bekerja pada Komputer.](#page-8-0)
- 2. Lepaskan baterai.
- 3. Lepaskan panel belakang.
- 4. Lepaskan unit hard disk.
- 5. Lepaskan penutup bawah.
- **6.** Lepaskan kabel kipas dari board sistem.

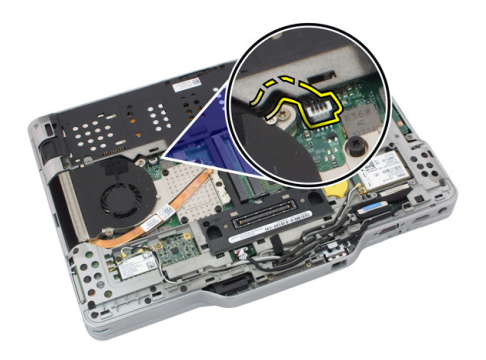

7. Longgarkan sekrup penahan pada unit pendingin dan lepaskan sekrup pada kipas.

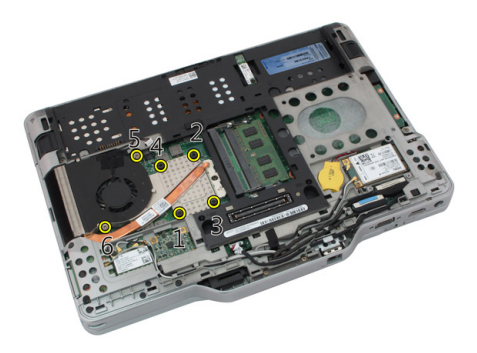

8. Angkat unit pendingin untuk melepaskannya dari komputer.

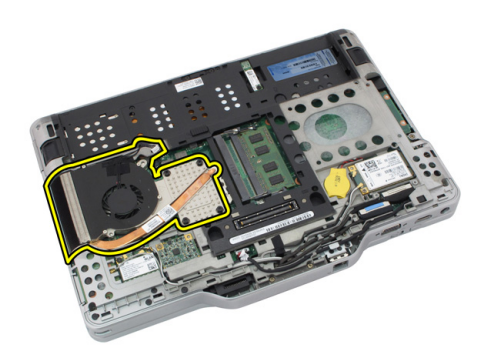

#### Memasang Unit Pendingin

- 1. Tempatkan unit pendingin pada kompartemen unit pendingin.
- 2. Eratkan sekrup penguat untuk menahan unit pendingin.
- 3. Eratkan sekrup untuk menahan kipas ke board sistem.
- 4. Sambungkan kabel kipas pada board sistem.
- 5. Pasang kembali penutup belakang.
- 6. Pasang kembali unit hard disk.
- 7. Pasang kembali panel belakang
- 8. Pasang kembali baterai.
- 9. Ikuti prosedur dalam [Setelah Mengerjakan Bagian Dalam Komputer.](#page-11-0)

### Prosesor

#### Melepaskan Prosesor

- 1. Ikuti prosedur dalam [Sebelum Bekerja pada Komputer.](#page-8-0)
- 2. Lepaskan baterai.
- 3. Lepaskan panel belakang.
- 4. Lepaskan unit hard disk.
- 5. Lepaskan penutup bawah.
- 6. Lepaskan unit pendingin.
- 7. Putar sekrup kamera-prosesor ke arah yang berlawanan dengan putaran jarum jam.

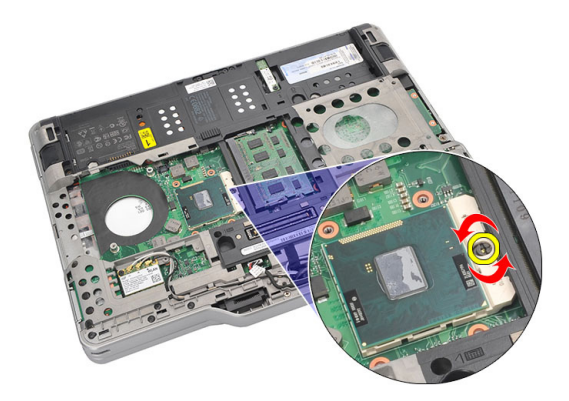

8. Angkat dan lepaskan prosesor dari komputer.

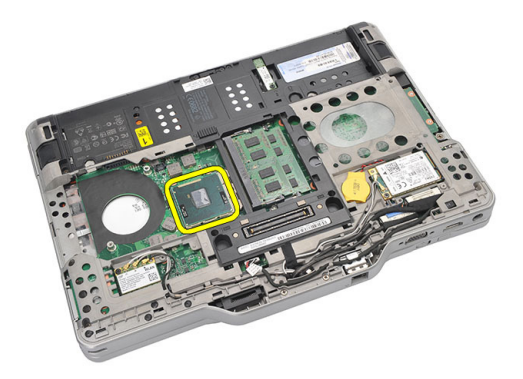

9. Angkat unit pendingin untuk melepaskannya dari komputer.

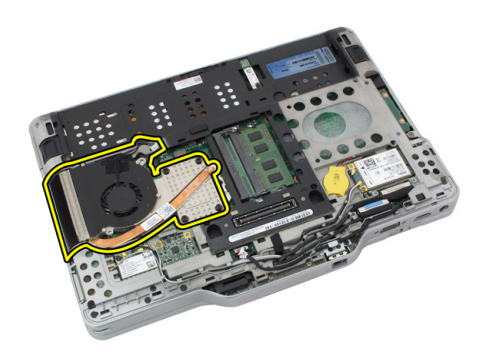

#### Memasang Prosesor

- 1. Masukkan prosesor ke dalam soket.
- 2. Eratkan sekrup kunci putar searah putaran jarum jam untuk menguatkan prosesor.
- 3. Pasang kembali unit pendingin.
- 4. Pasang kembali penutup bawah.
- 5. Pasang kembali unit hard disk.
- 6. Pasang kembali panel belakang.
- 7. Pasang kembali baterai.
- 8. Ikuti prosedur dalam [Setelah Mengerjakan Bagian Dalam Komputer.](#page-11-0)

## Trim Keyboard

#### Melepaskan Trim Keyboard

- 1. Ikuti prosedur dalam [Sebelum Bekerja pada Komputer.](#page-8-0)
- 2. Lepaskan baterai.
- 3. Copot trim keyboard dan lepaskan dari komputer.

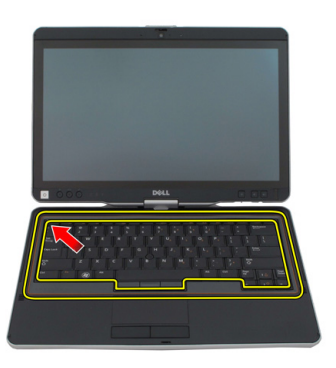

#### Memasang Trim Keyboard

- 1. Tekan trim keyboard ke bawah pada semua tepi hingga terdengar suara klik pada tempatnya.
- 2. Pasang kembali baterai.
- 3. Ikuti prosedur dalam [Setelah Mengerjakan Bagian Dalam Komputer.](#page-11-0)

## Keyboard

#### Melepaskan Keyboard

- 1. Ikuti prosedur dalam [Sebelum Bekerja pada Komputer.](#page-8-0)
- 2. Lepaskan baterai.
- 3. Lepaskan panel belakang.
- 4. Lepaskan trim keyboard.
- 5. Lepaskan sekrup yang menahan keyboard pada bagian belakang komputer.

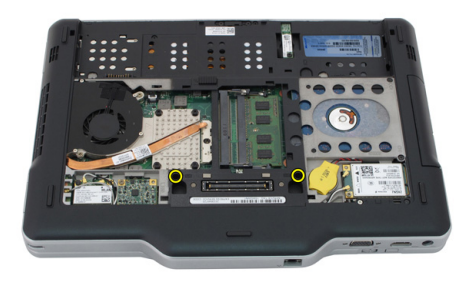

6. Balikkan komputer dan lepaskan sekrup yang menahan keyboard.

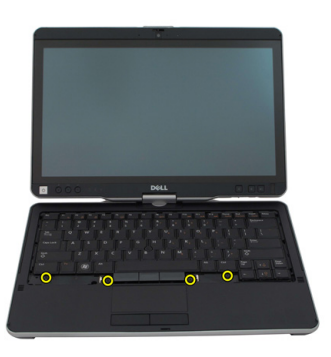

7. Balikkan keyboard dan lepaskan sambungan kabel data keyboard dari board sistem.

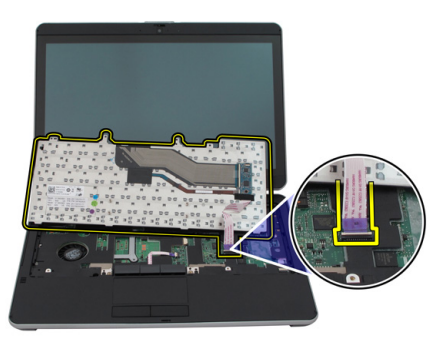

8. Lepaskan keyboard dari komputer.

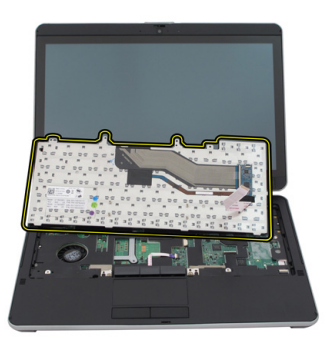

9. Lepaskan perekat mylar yang menahan kabel data keyboard ke bagian belakang keyboard.

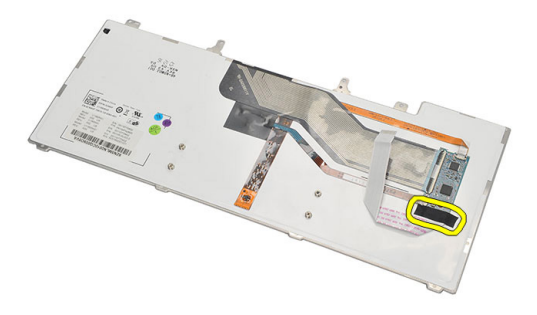

#### Memasang Keyboard

- 1. Pasang perekat mylar untuk menahan kabel data keyboard ke bagian belakang keyboard.
- 2. Tempatkan keyboard pada sandaran tangan agar sejajar dengan lubang sekrup.
- 3. Sambungkan kabel data keyboard ke board sistem.
- 4. Eratkan sekrup keyboard.
- 5. Balikkan komputer dan eratkan sekrup untuk menahan keyboard ke board sistem.
- 6. Pasang kembali trim keyboard.
- 7. Pasang kembali penutup belakang.
- 8. Pasang kembali baterai.
- 9. Ikuti prosedur dalam [Setelah Mengerjakan Bagian Dalam Komputer Anda.](#page-11-0)

### Sandaran tangan

#### Melepas Sandaran Tangan

- 1. Ikuti prosedur dalam [Sebelum Bekerja pada Komputer.](#page-8-0)
- 2. Lepaskan baterai.
- 3. Lepaskan panel belakang.
- 4. Lepaskan trim keyboard.
- 5. Lepaskan unit hard disk.
- 6. Lepaskan penutup belakang.
- 7. Lepaskan sekrup yang menahan sandaran tangan ke belakang komputer.

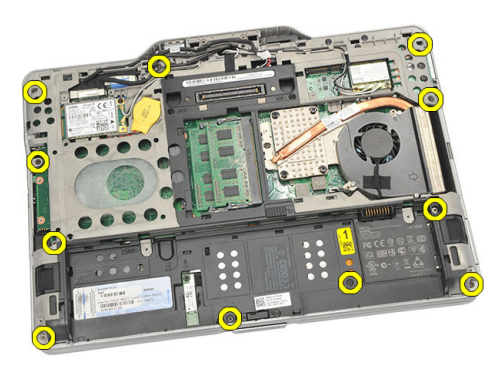

8. Balikkan komputer dan lepaskan sekrup yang menahan sandaran tangan.

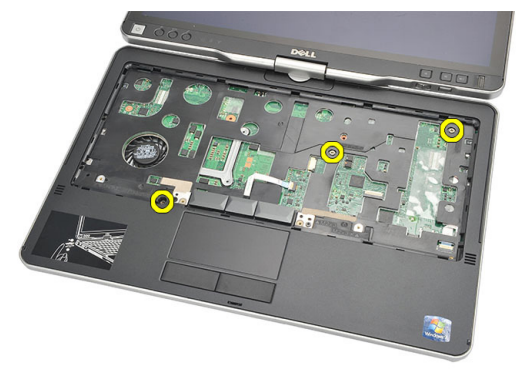

9. Lepaskan kabel panel sentuh dari board sistem.

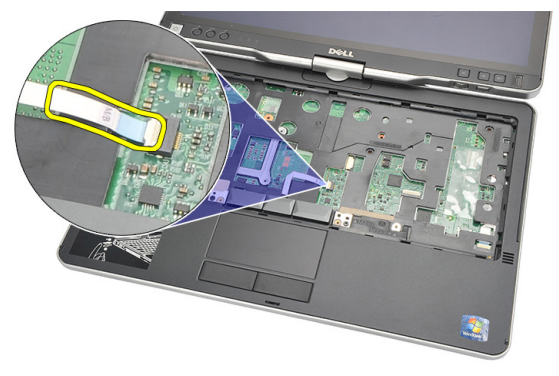

10. Angkat sandaran tangan dan lepaskan dari komputer.

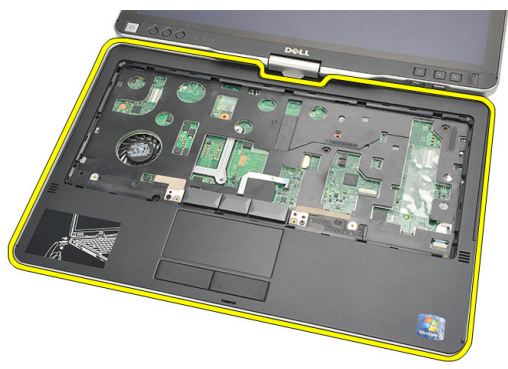

#### Memasang Sandaran Tangan

- 1. Sambungkan kabel panel sentuh ke board sistem.
- 2. Kencangkan sekrup pada alas telapak.
- 3. Balikkan komputer dan kencangkan sekrup untuk menahan sandaran lengan ke board sistem.
- 4. Pasang kembali penutup bawah.
- 5. Pasang kembali unit hard disk.
- 6. Pasang kembali keyboard.
- 7. Pasang kembali trim keyboard.
- 8. Pasang kembali panel belakang.
- 9. Pasang kembali baterai.
- 10. Ikuti prosedur dalam [Setelah Mengerjakan Bagian Dalam Komputer Anda.](#page-11-0)

## Sensor Penutupan Display

#### Melepaskan Sensor Penutupan Display

- 1. Ikuti prosedur dalam [Sebelum Bekerja pada Komputer.](#page-8-0)
- 2. Lepaskan baterai.
- 3. Lepaskan panel belakang.
- 4. Lepaskan trim keyboard.
- 5. Lepaskan unit hard disk.
- 6. Lepaskan penutup bawah.
- 7. Lepaskan sandaran tangan.
- 8. Sambungkan kabel fleks sensor penutupan display dari board sistem.

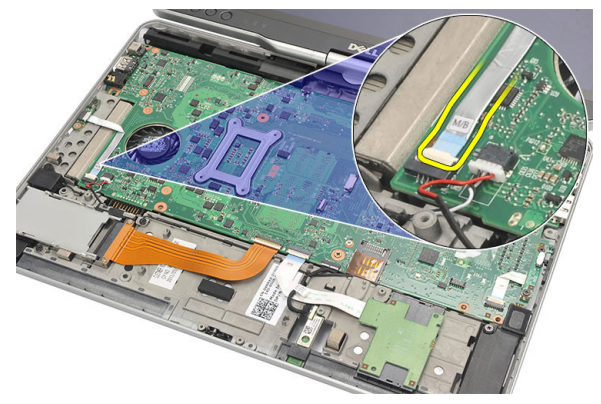

9. Lepaskan sekrup yang menahan sensor penutupan display.

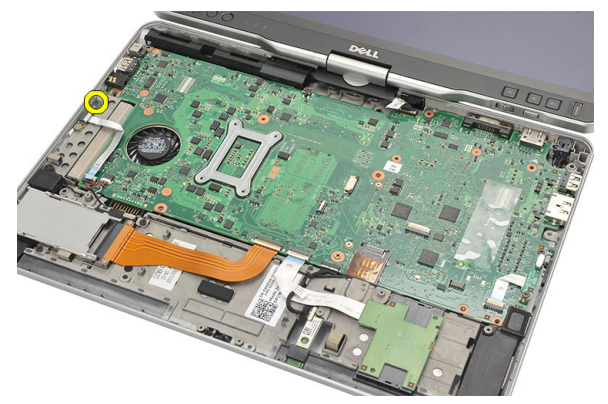

10. Lepaskan sensor penutupan display dari komputer.

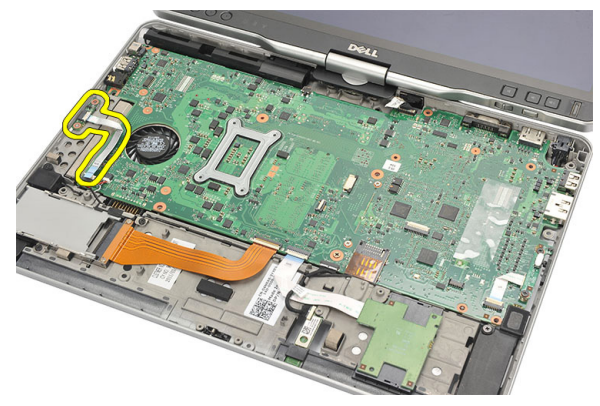

#### Memasang Sensor Penutupan Display

- 1. Tempatkan sensor penutupan display pada kompartemen.
- 2. Eratkan sekrup untuk menahan sensor penutupan display ke board sistem.
- 3. Sambungkan kabel fleks sensor penutupan display ke sakelar board sistem.
- 4. Pasang kembali sandaran tangan.
- 5. Pasang kembali penutup bawah.
- 6. Pasang kembali unit hard disk.
- 7. Pasang kembali keyboard.
- 8. Pasang kembali trim keyboard.
- 9. Pasang kembali panel belakang.
- 10. Pasang kembali baterai.
11. Ikuti prosedur dalam [Setelah Mengerjakan Bagian Dalam Komputer Anda.](#page-11-0)

# 19

# Pembaca ExpressCard

### Melepaskan Pembaca ExpressCard

- 1. Ikuti prosedur dalam [Sebelum Bekerja pada Komputer.](#page-8-0)
- 2. Lepaskan baterai.
- 3. Lepaskan panel belakang.
- 4. Lepaskan trim keyboard.
- 5. Lepaskan unit hard disk.
- 6. Lepaskan penutup bawah.
- 7. Lepaskan sandaran tangan.
- 8. Lepaskan sambungan kabel konduktor fleks rata (FFC) pembaca ExpressCard.

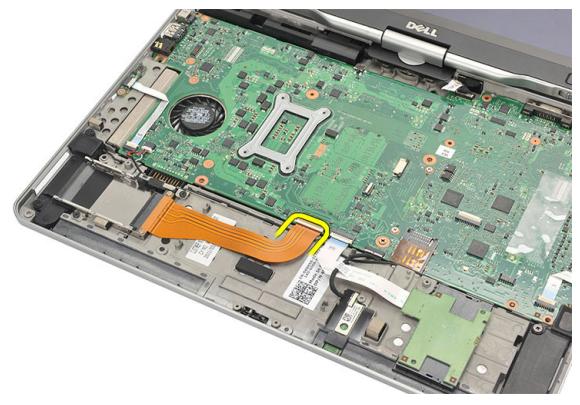

9. Lepaskan sekrup yang menahan pembaca ExpressCard.

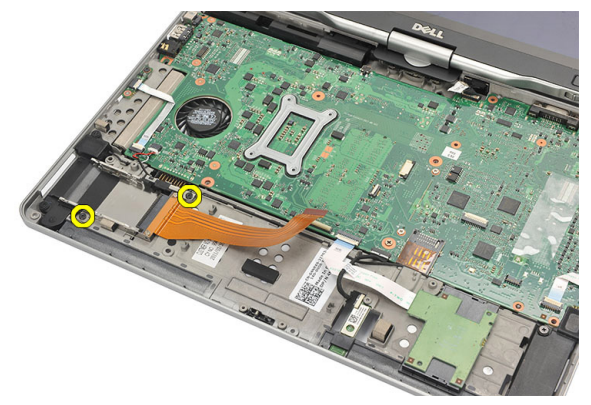

10. Dorong pembaca ExpressCard ke arah tepi dan lepaskan dari komputer

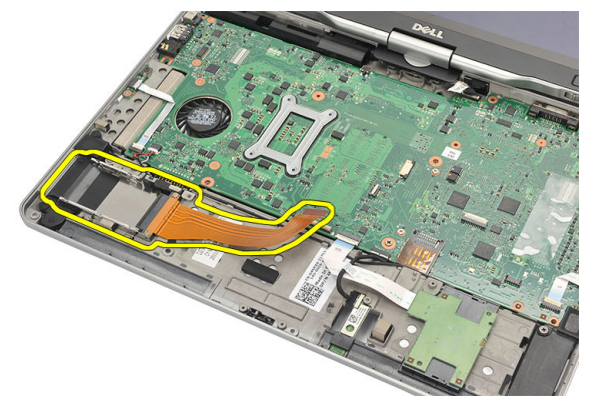

#### Memasang Pembaca ExpressCard

- 1. Masukkan pembaca ExpressCard pada kompartemen.
- 2. Eratkan sekrup untuk menahan pembaca ExpressCard ke bagian belakang komputer.
- 3. Sambungkan kabel fleks pembaca ExpressCard ke sistem.
- 4. Pasang kembali sandaran tangan.
- 5. Pasang kembali penutup belakang.
- 6. Pasang kembali unit hard disk.
- 7. Pasang kembali keyboard.
- 8. Pasang kembali trim keyboard.
- 9. Pasang kembali penutup belakang.
- 10. Pasang kembali baterai.
- 11. Ikuti prosedur dalam [Setelah Mengerjakan Bagian Dalam Komputer Anda.](#page-11-0)

# 20

# Pembaca Kartu Smart

### Melepaskan Pembaca Smart Card

- 1. Ikuti prosedur dalam [Sebelum Bekerja pada Komputer.](#page-8-0)
- 2. Lepaskan baterai.
- 3. Lepaskan panel belakang.
- 4. Lepaskan trim keyboard.
- 5. Lepaskan unit hard disk.
- 6. Lepaskan penutup bawah.
- 7. Lepaskan sandaran tangan.
- 8. Lepaskan kabel fleks pembaca smart card dari board sistem.

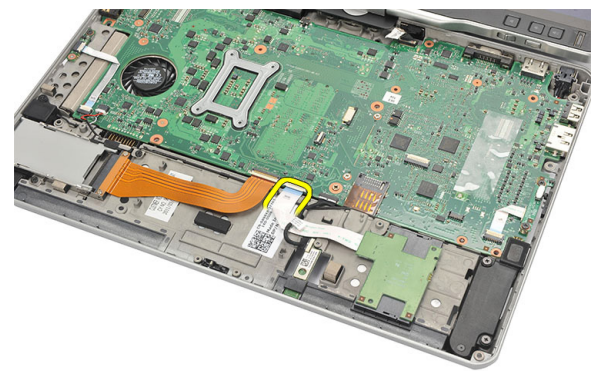

9. Angkat dan lepaskan pembaca smart card dari komputer.

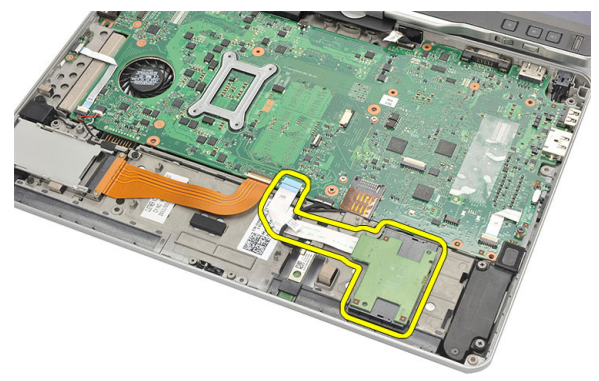

#### Memasang Pembaca Smart Card

- 1. Tempatkan pembaca smart card pada kompartemen.
- 2. Sambungkan kabel fleks pembaca smart card ke board sistem.
- 3. Pasang kembali sandaran tangan.
- 4. Pasang kembali penutup belakang.
- 5. Pasang kembali unit hard disk.
- 6. Pasang kembali keyboard.
- 7. Pasang kembali trim keyboard.
- 8. Pasang kembali panel belakang.
- 9. Pasang kembali baterai.
- 10. Ikuti prosedur dalam [Setelah Mengerjakan Bagian Dalam Komputer Anda.](#page-11-0)

21

# Wireless Switch (Sakelar Nirkabel)

### Melepaskan Board Sakelar WLAN

- 1. Ikuti prosedur dalam [Sebelum Bekerja pada Komputer.](#page-8-0)
- 2. Lepaskan baterai.
- 3. Lepaskan panel belakang.
- 4. Lepaskan trim keyboard.
- 5. Lepaskan unit hard disk.
- 6. Lepaskan penutup bawah.
- 7. Lepaskan sandaran tangan.
- 8. Lepaskan sambungkan kabel fleks board sakelar WLAN dari board sistem.

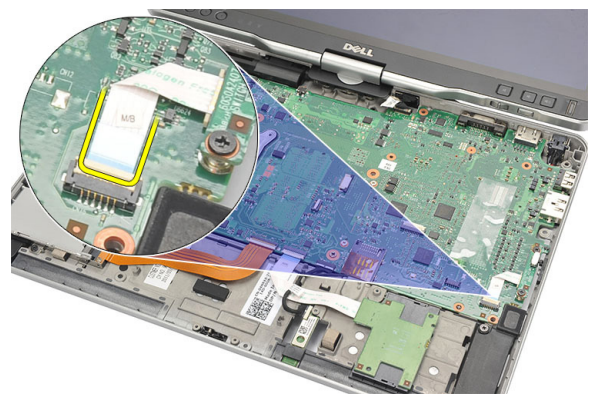

9. Lepaskan sekrup yang menahan board sakelar WLAN ke komputer.

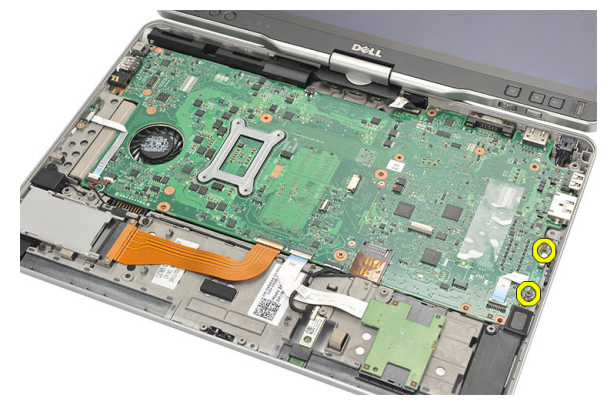

10. Lepaskan board sakelar WLAN dari komputer.

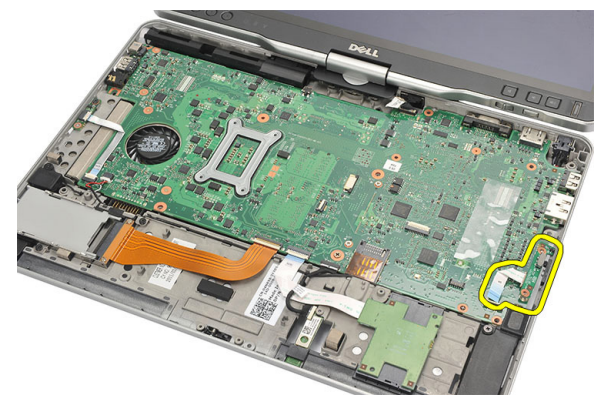

#### Memasang Board Sakelar WLAN

- 1. Tempatkan board sakelar WLAN pada kompartemen.
- 2. Eratkan sekrup untuk menahan board sakelar WLAN.
- 3. Sambungkan kabel fleks board sakelar WLAN ke board sistem.
- 4. Pasang kembali sandaran tangan.
- 5. Pasang kembali penutup bawah.
- 6. Pasang kembali unit hard disk.
- 7. Pasang kembali keyboard.
- 8. Pasang kembali trim keyboard.
- 9. Pasang kembali panel belakang.
- 10. Ikuti prosedur dalam [Setelah Mengerjakan Bagian Dalam Komputer Anda.](#page-11-0)

# Speaker

## Melepaskan Speaker

- 1. Ikuti prosedur dalam [Sebelum Bekerja pada Komputer.](#page-8-0)
- 2. Lepaskan baterai.
- 3. Lepaskan panel belakang.
- 4. Lepaskan trim keyboard.
- 5. Lepaskan unit hard disk.
- 6. Lepaskan penutup bawah.
- 7. Lepaskan pembaca ExpressCard.
- 8. Lepaskan sandaran tangan.
- 9. Lepaskan kabel pembaca smart card dan kabel bluetooth dari board sistem.

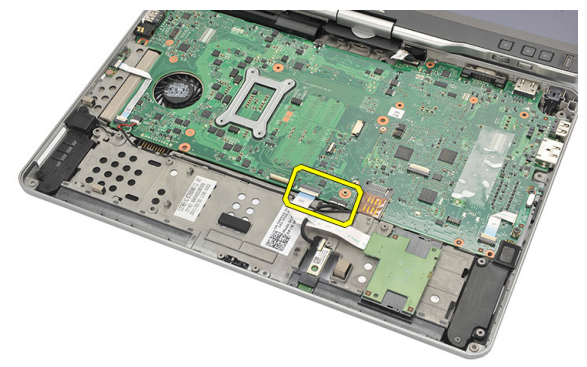

10. Lepaskan kabel speaker dari board sistem.

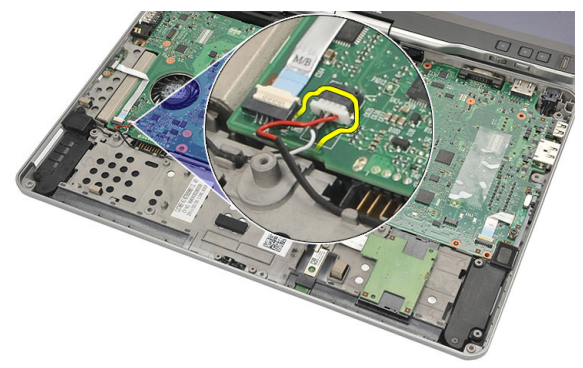

11. Longgarkan sekrup yang menahan speaker.

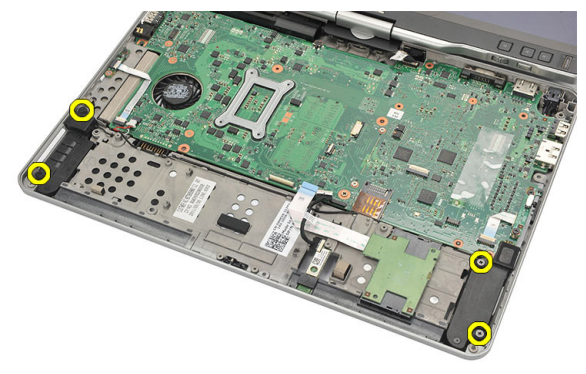

12. Lepaskan jalinan kabel speaker dan lepaskan speaker dari komputer.

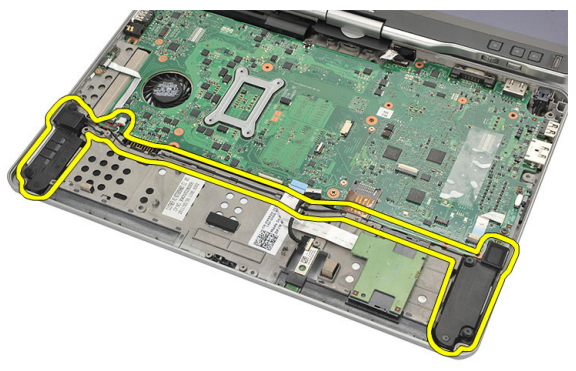

# Memasang Speaker

- 1. Sambungkan kabel speaker ke board sistem.
- 2. Pasang speaker dan jalin kabel speaker melalui penyangga.
- 3. Eratkan sekrup untuk menahan speaker kiri dan kanan.
- 4. Sambungkan pembaca smart card dan kabel bluetooth ke board sistem.
- 5. Pasang kembali sandaran tangan.
- 6. Pasang kembali pembaca ExpressCard.
- 7. Pasang kembali penutup bawah.
- 8. Pasang kembali unit hard disk.
- 9. Pasang kembali keyboard.
- 10. Pasang kembali trim keyboard.
- 11. Pasang kembali panel belakang
- 12. Pasang kembali baterai.
- 13. Ikuti prosedur dalam [Setelah Mengerjakan Bagian Dalam Komputer Anda.](#page-11-0)

# Kabel Bluetooth

### Melepaskan Kabel Bluetooth

- 1. Ikuti prosedur dalam [Sebelum Bekerja pada Komputer.](#page-8-0)
- 2. Lepaskan baterai.
- 3. Lepaskan panel belakang.
- 4. Lepaskan trim keyboard.
- 5. Lepaskan unit hard disk.
- 6. Lepaskan penutup bawah.
- 7. Lepaskan sandaran tangan.
- 8. Lepaskan kabel bluetooth dari modul bluetooth dan board sistem.

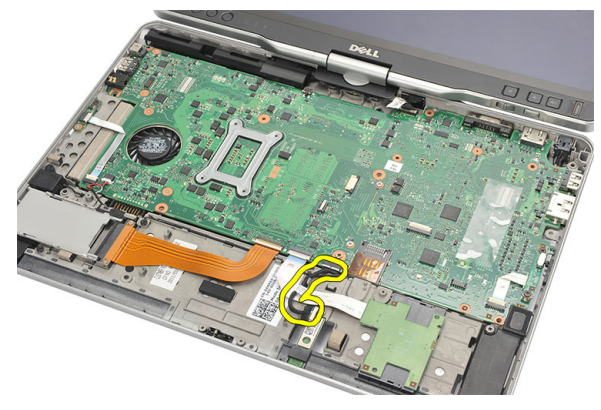

### Memasang Kabel Bluetooth

- 1. Sambungkan kabel bluetooth ke modul bluetooth dan board sistem.
- 2. Pasang kembali sandaran tangan.
- 3. Pasang kembali penutup bawah.
- 4. Pasang kembali unit hard disk.
- 5. Pasang kembali keyboard.
- 6. Pasang kembali trim keyboard.
- 7. Pasang kembali panel belakang.
- 8. Pasang kembali baterai.
- 9. Ikuti prosedur dalam [Setelah Mengerjakan Bagian Dalam Komputer Anda.](#page-11-0)

# Konektor Modem

### Melepaskan Konektor Modem

- 1. Ikuti prosedur dalam [Sebelum Bekerja pada Komputer.](#page-8-0)
- 2. Lepaskan baterai.
- 3. Lepaskan panel belakang.
- 4. Lepaskan trim keyboard.
- 5. Lepaskan unit hard disk.
- 6. Lepaskan penutup belakang.
- 7. Lepaskan sandaran tangan.
- 8. Lepaskan kabel konektor modem dari board sistem.

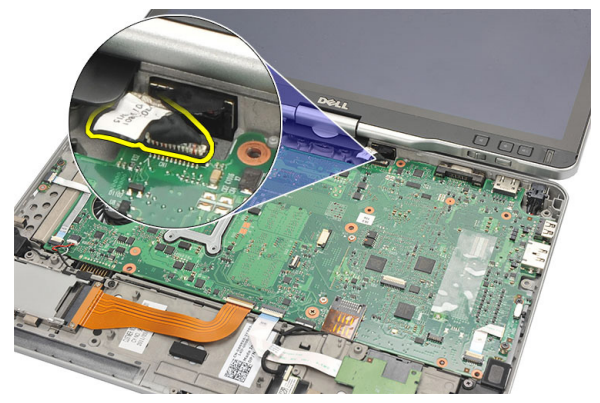

9. Lepaskan jalinan kabel DC-In dari jalurnya.

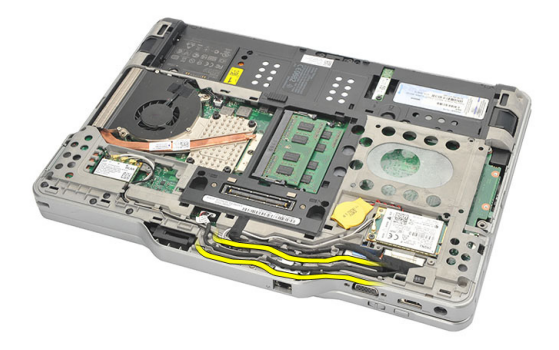

10. Lepaskan sekrup yang menahan braket konektor modem.

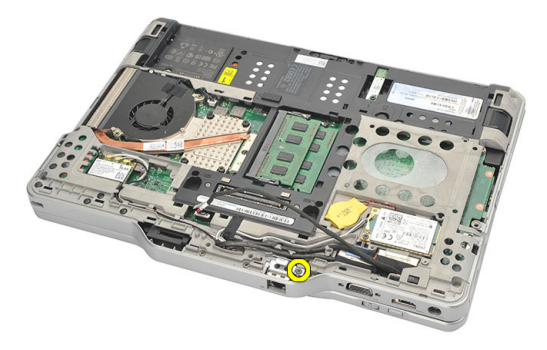

11. Angkat dan lepaskan braket konektor modem.

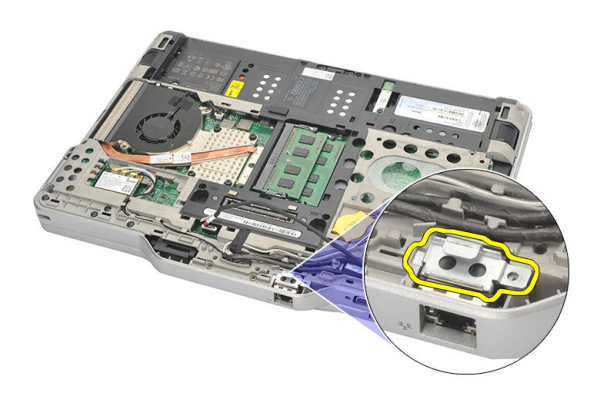

12. Angkat dan lepaskan konektor modem.

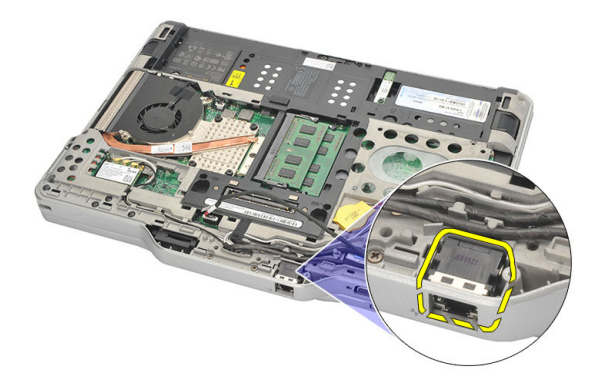

#### Memasang Konektor Modem

- 1. Masukkan konektor modem ke dalam slot.
- 2. Pasang braket konektor modem ke konektor modem.
- 3. Eratkan sekrup untuk menahan konektor modem.
- 4. Balikkan komputer dan sambungkan kabel konektor modem ke board sistem.
- 5. Pasang kembali sandaran tangan.
- 6. Pasang kembali penutup bawah.
- 7. Pasang kembali unit hard disk.
- 8. Pasang kembali keyboard.
- 9. Pasang kembali trim keyboard.
- 10. Pasang kembali panel belakang.
- 11. Pasang kembali baterai.
- 12. Ikuti prosedur dalam [Setelah Mengerjakan Bagian Dalam Komputer Anda.](#page-11-0)

# Bezel Display

## Melepaskan Bezel Display

- 1. Ikuti prosedur dalam [Sebelum Bekerja pada Komputer.](#page-8-0)
- 2. Lepaskan baterai.
- 3. Copot bezel display dari tepi kanan dan lepaskan bezel atas dan bawah.

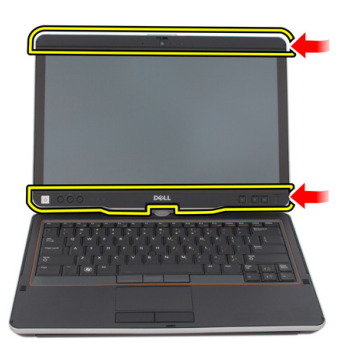

# Memasang Bezel Display

- 1. Tempatkan bezel display sejajar dengan penutup atas.
- 2. Mulai dari sudut bawah dan tekan bezel display hingga terpasang pada tempatnya.
- 3. Pasang kembali baterai.
- 4. Ikuti prosedur dalam [Setelah Mengerjakan Bagian Dalam Komputer.](#page-11-0)

# Board Sistem

### Melepaskan Board Sistem

- 1. Ikuti prosedur dalam [Sebelum Bekerja pada Komputer.](#page-8-0)
- 2. Lepaskan baterai.
- 3. Lepaskan kartu SIM.
- 4. Lepaskan kartu SD.
- 5. Lepaskan panel belakang.
- 6. Lepaskan trim keyboard.
- 7. Lepaskan unit hard disk.
- 8. Lepaskan memori.
- 9. Lepaskan kartu WLAN.
- 10. Lepaskan kartu WWAN.
- 11. Lepaskan penutup bawah.
- 12. Lepaskan heat sink.
- 13. Lepaskan prosesor.
- 14. Lepaskan board sakelar WLAN.
- 15. Lepaskan sandaran tangan.

16. Lepaskan kabel dari bagian belakang komputer.

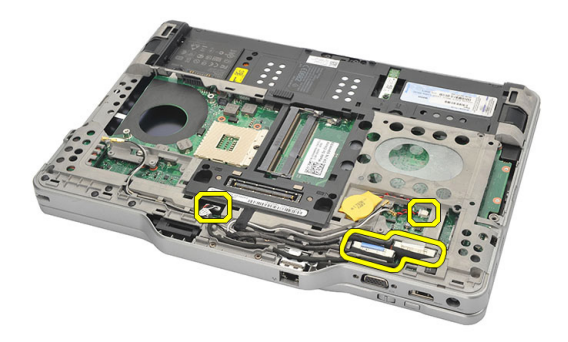

17. Balikkan komputer dan lepaskan kabel dari board sistem.

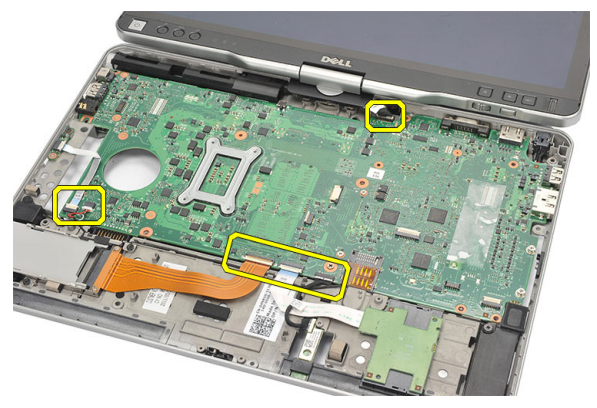

18. Lepaskan sekrup yang menahan board sistem.

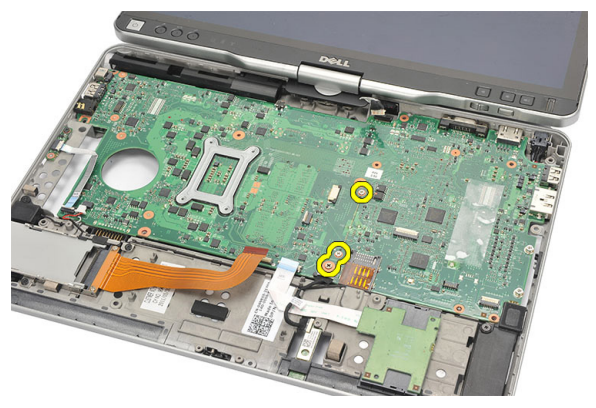

19. Angkat tepi kanan dari board sistem untuk melepaskannya dari konektor port di sebelah kiri dan lepaskan board sistem.

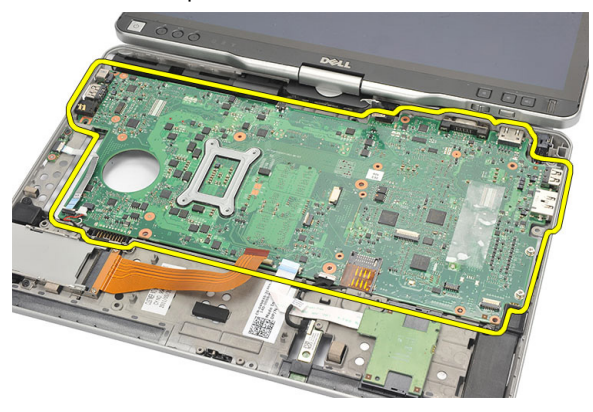

#### Memasang Board Sistem

- 1. Tempatkan board sistem.
- 2. Eratkan sekrup untuk menahan board sistem.
- 3. Sambungkan kabel ke board sistem.
- 4. Balikkan komputer dan sambungkan kabel ke bagian belakang board sistem.
- 5. Balikkan komputer dan sambungkan kabel konektor modem ke board sistem.
- 6. Pasang kembali sandaran tangan.
- 7. Pasang kembali board sakelar WLAN.
- 8. Pasang kembali prosesor.
- 9. Pasang kembali unit pendingin.
- 10. Pasang kembali penutup bawah.
- 11. Pasang kembali kartu WWAN.
- 12. Pasang kembali kartu WLAN.
- 13. Pasang kembali memori.
- 14. Pasang kembali unit hard disk.
- 15. Pasang kembali keyboard.
- 16. Pasang kembali trim keyboard.
- 17. Pasang kembali panel belakang.
- 18. Pasang kembali kartu SD.
- 19. Pasang kembali kartu SIM.
- 20. Pasang kembali baterai.
- 21. Ikuti prosedur dalam [Setelah Mengerjakan Bagian Dalam Komputer Anda.](#page-11-0)

# Konektor Daya

### Melepaskan Konektor Daya

- 1. Ikuti prosedur dalam [Sebelum Bekerja pada Komputer.](#page-8-0)
- 2. Lepaskan baterai.
- 3. Lepaskan kartu SIM.
- 4. Lepaskan kartu SD.
- 5. Lepaskan panel belakang.
- 6. Lepaskan trim keyboard.
- 7. Lepaskan unit hard disk.
- 8. Lepaskan memori.
- 9. Lepaskan kartu WLAN.
- 10. Lepaskan kartu WWAN.
- 11. Lepaskan penutup bawah.
- 12. Lepaskan heat sink.
- 13. Lepaskan prosesor.
- 14. Lepaskan board sakelar WLAN.
- 15. Lepaskan sandaran tangan.
- 16. Lepaskan board sistem.

17. Lepaskan jalinan kabel konektor daya dari saluran perutean.

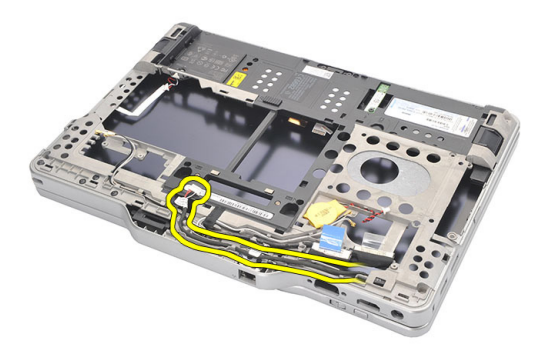

18. Angkat dan lepaskan konektor daya dari komputer.

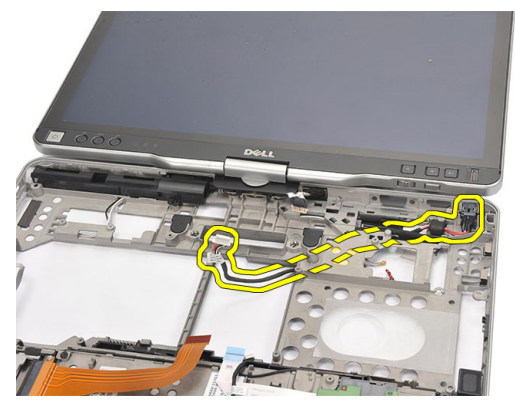

#### Memasang Konektor Daya

- 1. Rutekan kabel konektor daya dan masukkan konektor daya di dalam slot.
- 2. Pasang kembali board sistem.
- 3. Pasang kembali sandaran tangan.
- 4. Pasang kembali board sakelar WLAN.
- 5. Pasang kembali prosesor.
- 6. Pasang kembali unit pendingin.
- 7. Pasang kembali penutup bawah.
- 8. Pasang kembali kartu WWAN.
- 9. Pasang kembali kartu WLAN.
- 10. Pasang kembali memori.
- 11. Pasang kembali unit hard disk.
- 12. Pasang kembali keyboard.
- 13. Pasang kembali trim keyboard.
- 14. Pasang kembali panel belakang.
- 15. Pasang kembali kartu SD.
- 16. Pasang kembali kartu SIM.
- 17. Pasang kembali baterai.
- 18. Ikuti prosedur dalam [Setelah Mengerjakan Bagian Dalam Komputer Anda.](#page-11-0)

# Bezel Display

## Melepaskan Bezel Display

- 1. Ikuti prosedur dalam [Sebelum Bekerja pada Komputer.](#page-8-0)
- 2. Lepaskan baterai.
- 3. Copot bezel display dari tepi kanan dan lepaskan bezel atas dan bawah.

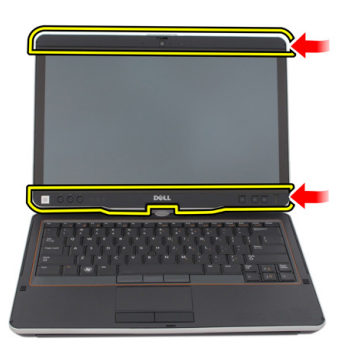

# Memasang Bezel Display

- 1. Tempatkan bezel display sejajar dengan penutup atas.
- 2. Mulai dari sudut bawah dan tekan bezel display hingga terpasang pada tempatnya.
- 3. Pasang kembali baterai.
- 4. Ikuti prosedur dalam [Setelah Mengerjakan Bagian Dalam Komputer.](#page-11-0)

# Bezel Display

## Melepaskan Panel Display

- 1. Ikuti prosedur dalam [Sebelum Bekerja pada Komputer.](#page-8-0)
- 2. Lepaskan baterai.
- 3. Lepaskan bezel display.
- 4. Lepaskan sekrup yang menahan panel display.

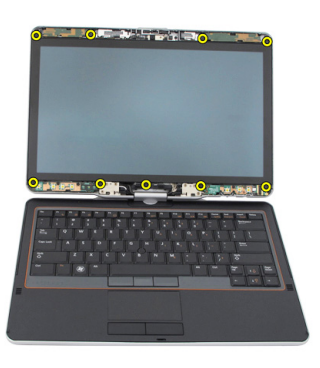

5. Balikkan panel display pada keyboard.

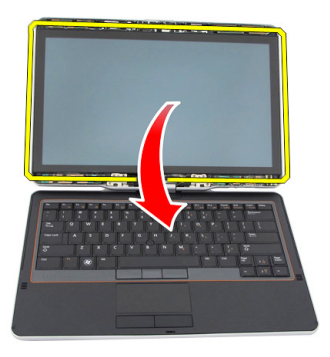

6. Lepaskan kabel LVDS dan kabel layar sentuh dari belakang panel display.

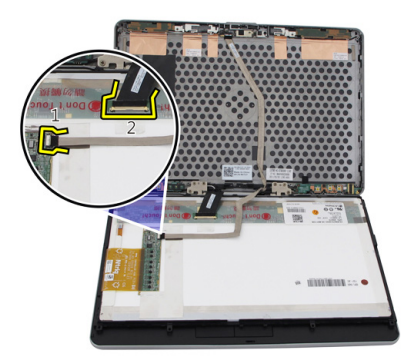

7. Lepaskan panel display dari unit display.

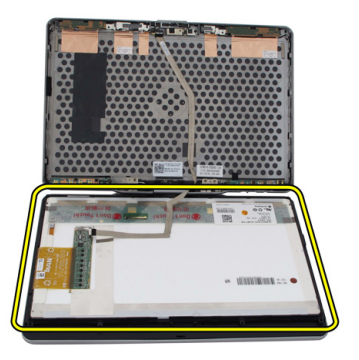

# Memasang Panel Display

- 1. Tempatkan panel display di atas keyboard.
- 2. Sambungkan kabel LVDS dan kabel layar sentuh ke panel display.
- 3. Putar panel display di atas penutup atas.
- 4. Eratkan sekrup untuk menahan panel display.
- 5. Pasang kembali bezel display.
- 6. Pasang kembali baterai.
- 7. Ikuti prosedur dalam [Setelah Mengerjakan Bagian Dalam Komputer.](#page-11-0)
# 30

## Kamera

## Melepaskan Kamera

- 1. Ikuti prosedur dalam [Sebelum Bekerja pada Komputer.](#page-8-0)
- 2. Lepaskan baterai.
- 3. Lepaskan bezel display.
- 4. Lepaskan panel display.
- 5. Lepaskan kabel dari modul kamera

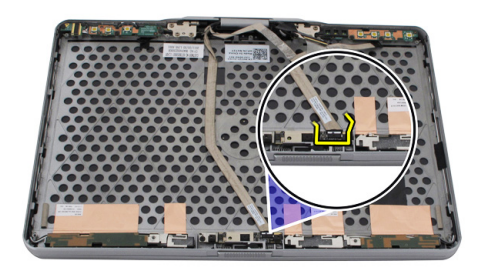

6. Lepaskan sekrup yang menahan kamera.

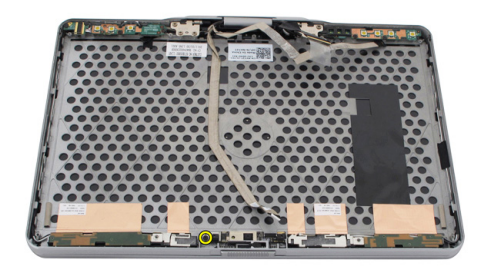

7. Angkat modul kamera untuk melepaskannya.

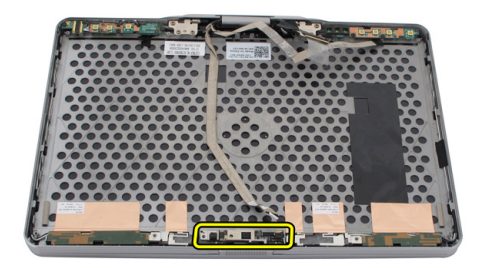

### Memasang Kamera

- 1. Tempatkan kamera pada tepi atas penutup belakang display.
- 2. Eratkan sekrup untuk menahan kamera.
- 3. Sambungkan kabel ke kamera.
- 4. Pasang kembali panel display.
- 5. Pasang kembali bezel display.
- 6. Pasang kembali baterai.
- 7. Ikuti prosedur dalam [Setelah Mengerjakan Bagian Dalam Komputer.](#page-11-0)

## Board dan Kabel Fungsi Display

### Melepaskan Board Fungsi Display

- 1. Ikuti prosedur dalam [Sebelum Bekerja pada Komputer.](#page-8-0)
- 2. Lepaskan baterai.
- 3. Lepaskan bezel display.

**CATATAN:** Pelepasan bezel atas tidak diperlukan.

4. Lepaskan sekrup yang menahan board fungsi display.

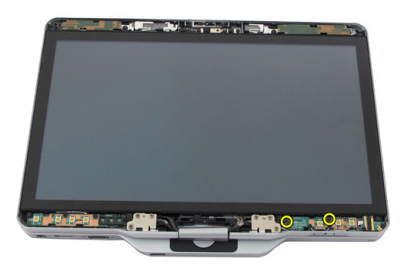

5. Balikkan board fungsi display.

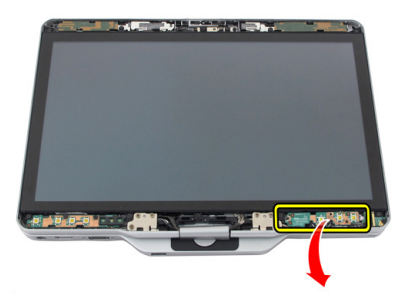

6. Lepaskan daya dan kabel sidik jari.

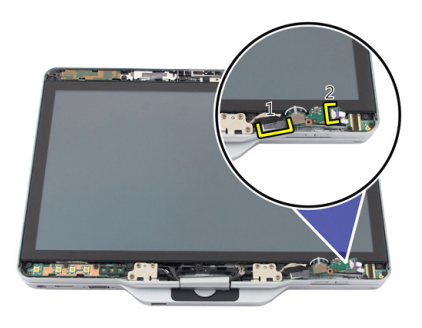

7. Lepaskan board fungsi display.

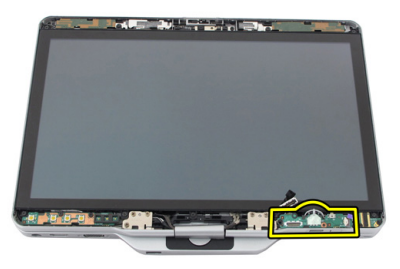

## Memasang Board Fungsi Display

- 1. Sambungkan kabel daya display dan kabel sidik jari ke konektor.
- 2. Pasang board fungsi display ke unit display.
- 3. Eratkan sekrup untuk menahan board fungsi display.
- 4. Pasang kembali bezel display.
- 5. Pasang kembali baterai.
- 6. Ikuti prosedur dalam [Setelah Mengerjakan Bagian Dalam Komputer.](#page-11-0)

## Board Daya Display

## Melepaskan Board Daya Display

- 1. Ikuti prosedur dalam [Sebelum Bekerja pada Komputer.](#page-8-0)
- 2. Lepaskan baterai.
- 3. Lepaskan bezel display.

**CATATAN:** Pelepasan bezel atas tidak diperlukan.

4. Lepaskan sekrup yang menahan board daya display.

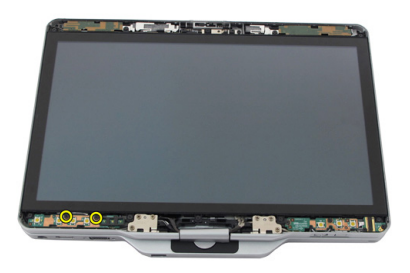

5. Balikkan board daya.

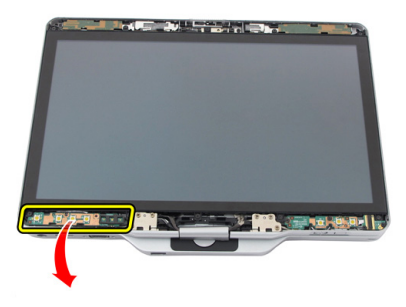

6. Lepaskan sambungan kabel dari board daya display.

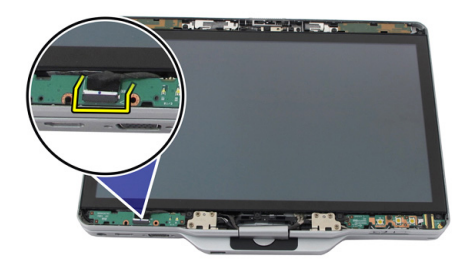

7. Lepaskan board daya display

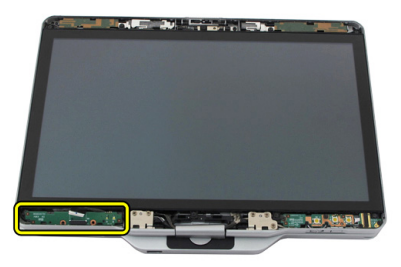

## Memasang Board Daya Display

- 1. Sambungkan kabel daya display ke konektor.
- 2. Pasang board daya display ke unit display.
- 3. Eratkan sekrup untuk menahan board daya display.
- 4. Pasang kembali bezel display.
- 5. Pasang kembali baterai.
- 6. Ikuti prosedur dalam [Setelah Mengerjakan Bagian Dalam Komputer.](#page-11-0)

## Board Sidik Jari

### Melepaskan Board Sidik Jari dan Kabel Display

- 1. Ikuti prosedur dalam [Sebelum Bekerja pada Komputer.](#page-8-0)
- 2. Lepaskan baterai.
- 3. Lepaskan bezel display.

**CATATAN: Pelepasan bezel atas tidak diperlukan.** 

- 4. Lepaskan board fungsi display.
- 5. Lepaskan sekrup yang menahan board sidik jari.

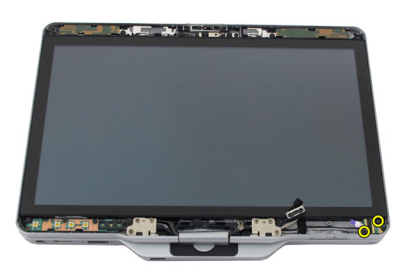

6. Angkat board sidik jari untuk melepaskannya.

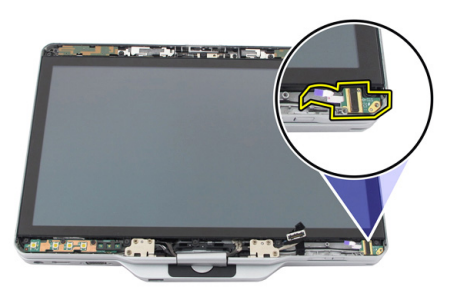

- 7. Untuk melepaskan kabel board sidik jari, lepaskan [unit engsel.](#page-126-0)
- 8. Lepaskan kabel kamera dari modul kamera

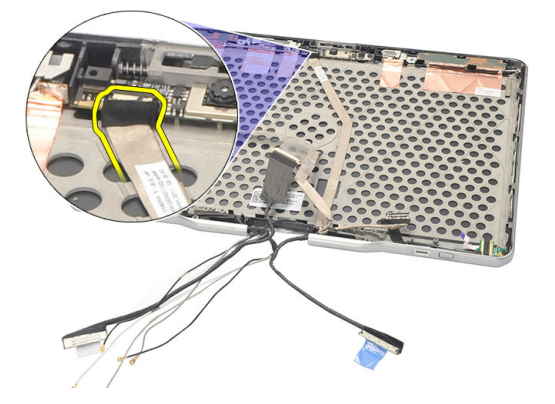

9. Lepaskan kabel board sidik jari dari penutup belakang display.

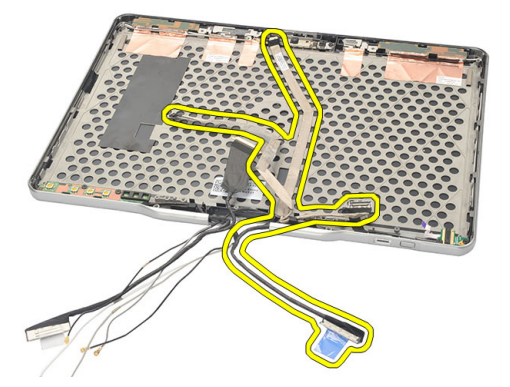

### Memasang Board Sidik Jari dan Kabel Display

- 1. Pasang kabel board fungsi display ke penutup belakang display.
- 2. Pasang board sidik jari ke unit display.
- 3. Eratkan sekrup untuk menahan board sidik jari.
- 4. Pasang kembali board fungsi display.
- 5. Pasang kembali bezel display.
- 6. Pasang kembali baterai.
- 7. Ikuti prosedur dalam [Setelah Mengerjakan Bagian Dalam Komputer.](#page-11-0)

## Unit Display

## Melepaskan Unit Display

- 1. Ikuti prosedur dalam [Sebelum Bekerja pada Komputer.](#page-8-0)
- 2. Lepaskan baterai.
- 3. Lepaskan panel belakang.
- 4. Lepaskan hard drive.
- 5. Lepaskan penutup bawah.
- 6. Lepaskan sambungan kabel berikut ini dari bagian bawah komputer.
	- WWAN
	- WLAN
	- Konektor daya
	- LVDS
	- board fungsi

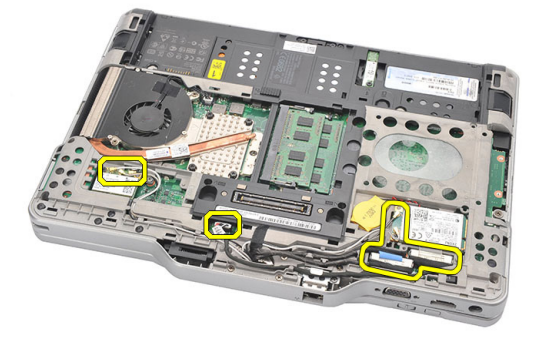

7. Uraikan kabel dari saluran perutean.

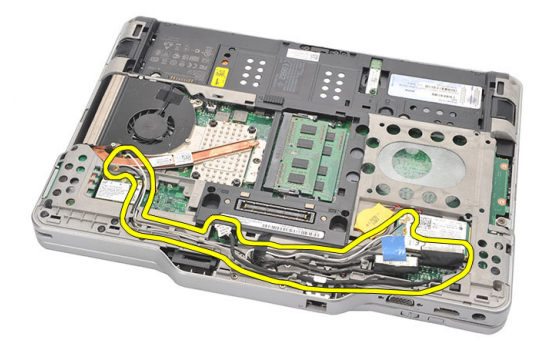

8. Lepaskan sekrup yang menahan unit display

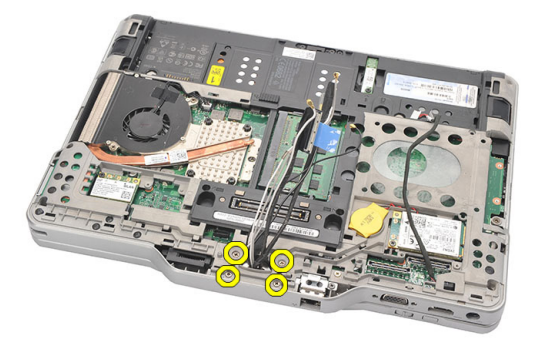

9. Angkat bagian bawah komputer untuk memisahkannya dari unit display.

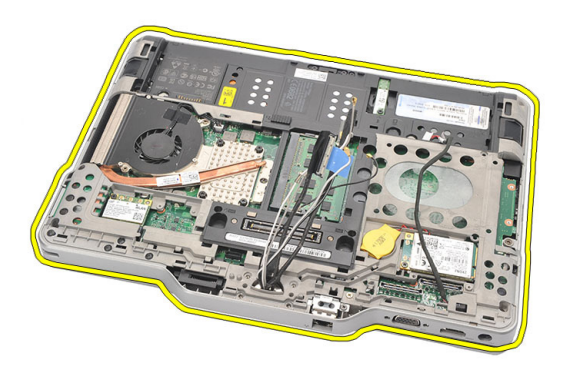

## Memasang Unit Display

- 1. Pasang unit display ke komputer.
- 2. Jalin kabel WLAN, WWAN, LVDS, dan board fungsi melalui lubang pada komputer.
- 3. Eratkan sekrup untuk menahan unit display.
- 4. Pasang kembali panel belakang.
- 5. Pasang kembali hard disk.
- 6. Pasang kembali penutup bawah.
- 7. Pasang kembali baterai.
- 8. Ikuti prosedur dalam [Setelah Mengerjakan Bagian Dalam Komputer.](#page-11-0)

## <span id="page-126-0"></span>Engsel Display

## Melepaskan Unit Engsel Display

- 1. Ikuti prosedur dalam [Sebelum Bekerja pada Komputer.](#page-8-0)
- 2. Lepaskan baterai.
- 3. Lepaskan panel belakang.
- 4. Lepaskan hard disk.
- 5. Lepaskan penutup bawah.
- 6. Lepaskan unit display.
- 7. Lepaskan penutup engsel display dari engsel display.

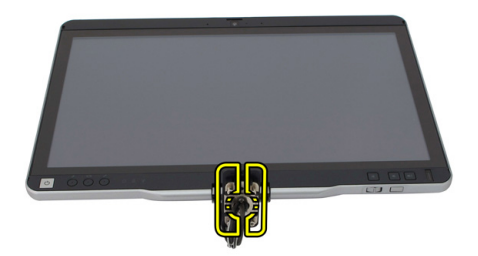

8. Lepaskan tutup engsel display dari engsel display.

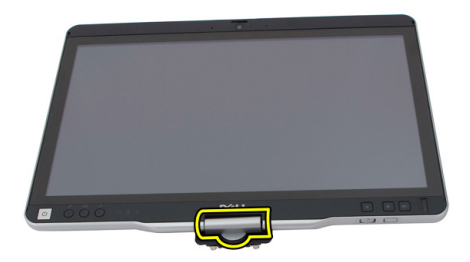

- 9. Untuk melepaskan engsel display, lepaskan [bezel display.](#page-92-0)
- 10. Lepaskan sekrup yang menahan engsel display.

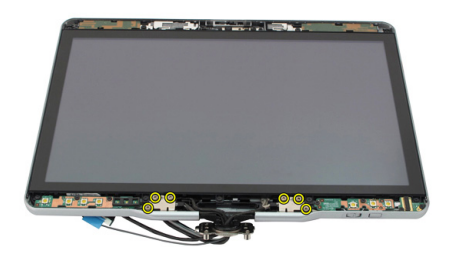

11. Lepaskan engsel display dari penutup belakang display.

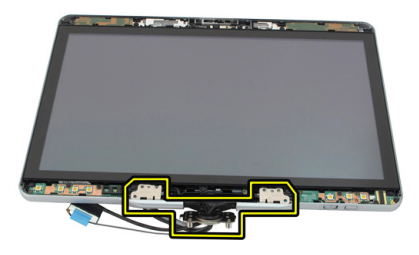

### Memasang Unit Engsel Display

- 1. Pasang engsel display ke penutup belakang display.
- 2. Eratkan sekrup untuk menahan engsel display.
- 3. Pasang tutup engsel display ke engsel display.
- 4. Pasang penutup engsel display ke engsel display.
- 5. Pasang kembali bezel display.
- 6. Pasang kembali unit display.
- 7. Pasang kembali penutup belakang.
- 8. Pasang kembali hard disk.
- 9. Pasang kembali panel belakang.
- 10. Pasang kembali baterai.
- 11. Ikuti prosedur dalam [Setelah Mengerjakan Bagian Dalam Komputer.](#page-11-0)

## Kabel Kamera Pemberian Sinyal Diferensial Bertegangan Rendah (LVDS)

## Melepaskan Kabel Kamera LVDS

- 1. Ikuti prosedur dalam [Sebelum Bekerja pada Komputer.](#page-8-0)
- 2. Lepaskan baterai.
- 3. Lepaskan panel belakang.
- 4. Lepaskan hard disk.
- 5. Lepaskan penutup bawah.
- 6. Lepaskan unit display.
- 7. Lepaskan engsel display.
- 8. Pasang kabel LVDS dari penutup belakang display.

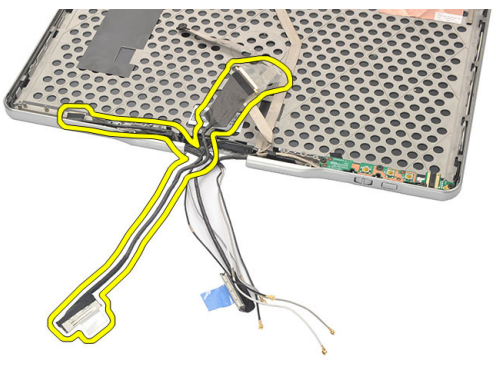

## Memasang Kabel LVDS

- 1. Pasang kabel LVDS ke penutup belakang display.
- 2. Pasang kembali unit engsel.
- 3. Pasang kembali bezel display.
- 4. Pasang kembali unit display.
- 5. Pasang kembali penutup bawah.
- 6. Pasang kembali hard disk.
- 7. Pasang kembali panel belakang.
- 8. Pasang kembali baterai.
- 9. Ikuti prosedur dalam [Setelah Mengerjakan Bagian Dalam Komputer.](#page-11-0)

## Spesifikasi

### Spesifikasi

Ø CATATAN: Penawaran mungkin bervariasi berdasarkan wilayah. Spesifikasi berikut ini hanyalah spesifikasi yang disyaratkan oleh undang-undang untuk dikirimkan bersama komputer Anda. Untuk spesfikasi menyeluruh tentang komputer Anda, bukalah bagian Spesifikasi di dalam Panduan Pemilik Anda yang tersedia di situs dukungan dell.com/support. Untuk informasi selengkapnya tentang konfigurasi komputer Anda, bukalah Help and Support (Bantuan dan Dukungan) di sistem operasi Windows Anda dan pilih opsi untuk melihat informasi tentang komputer Anda.

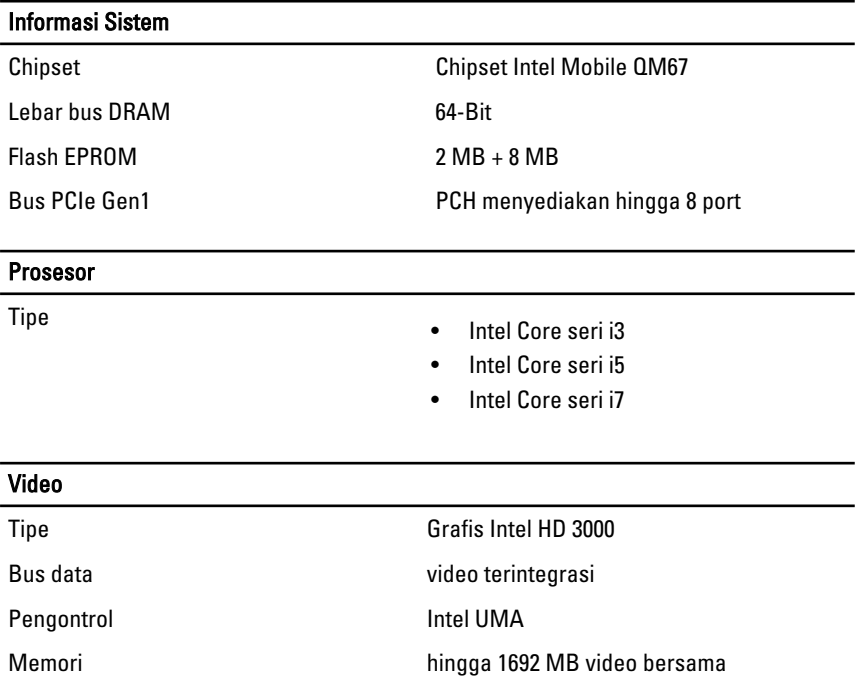

### Video

#### Output VGA, HDMI, DVI via kabel HDMI/DVI (Opsional)

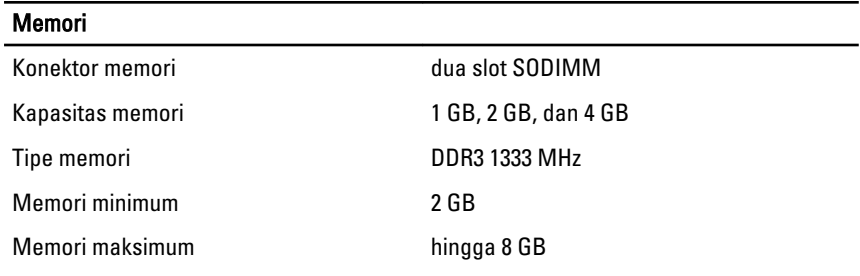

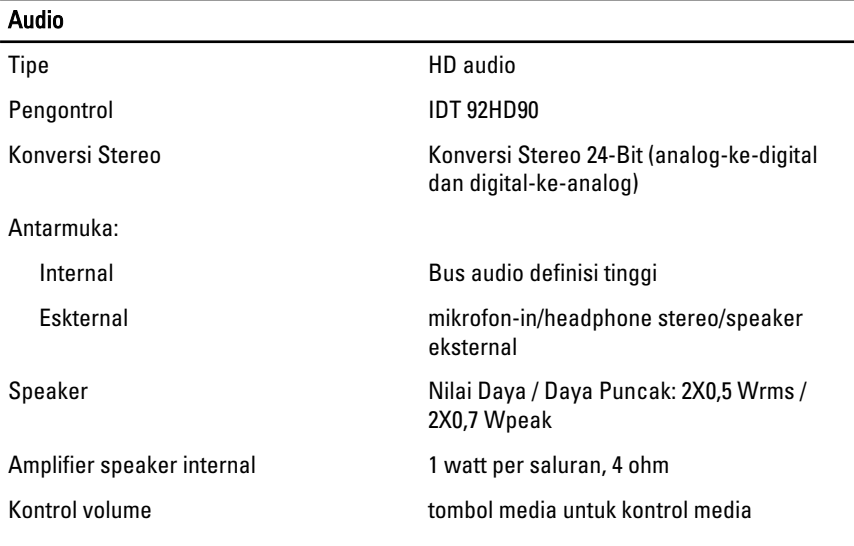

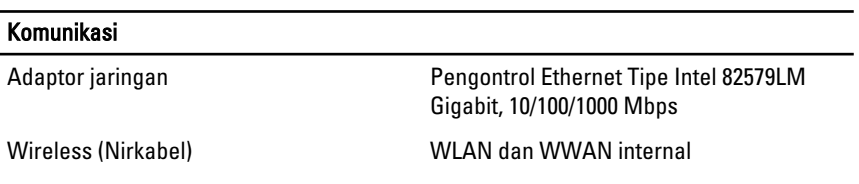

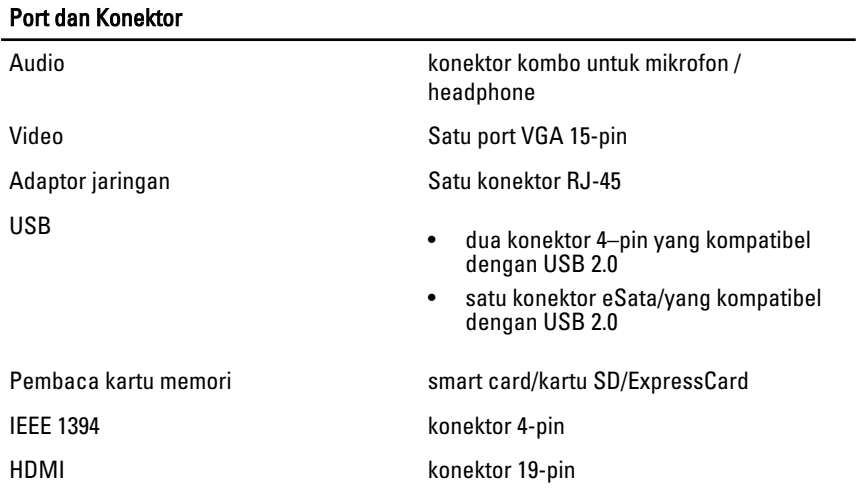

### **Display**

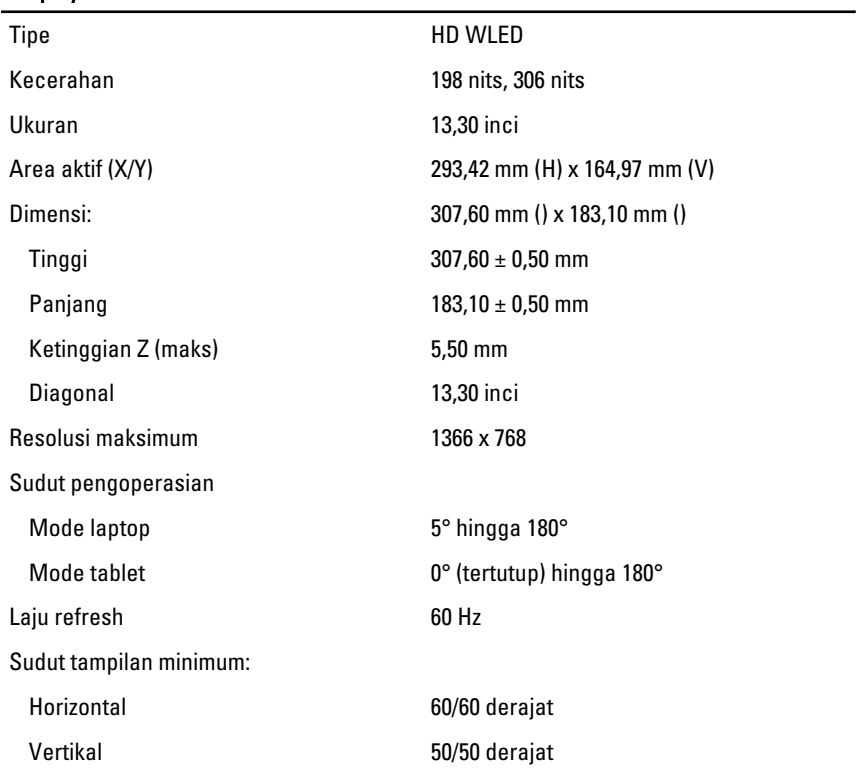

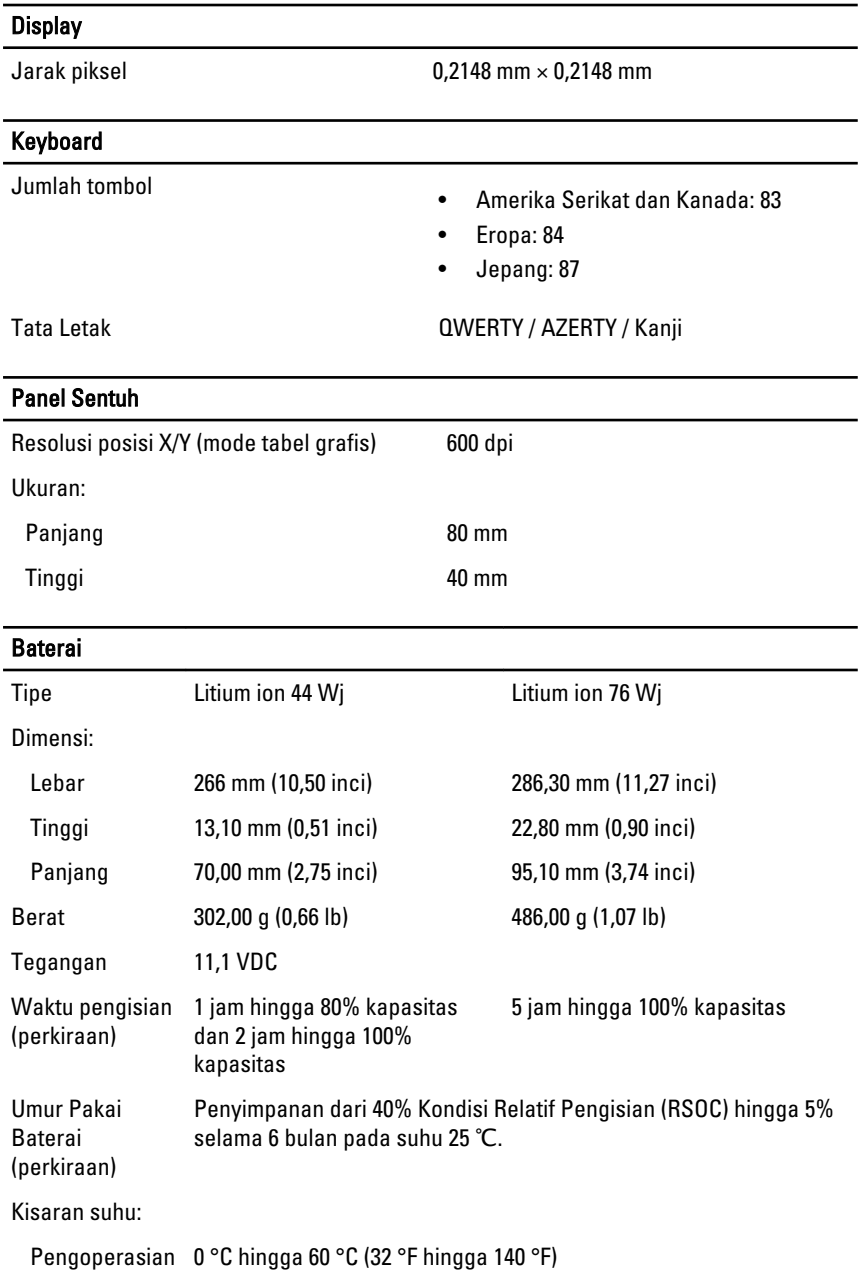

#### Baterai

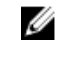

CATATAN: Potongan baterai tidak akan mulai mengisi jika suhu di atas 50° C (122° F).

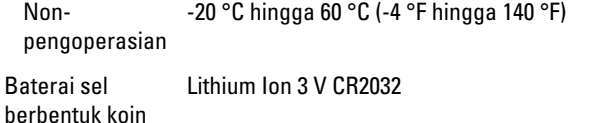

#### Kamera

Kamera dan Mikrofon **1 Megapiksel HD dengan Mikrofon array** (Opsional)

Resolusi Maksimum 1200 x 800 piksel

#### **Stylus**

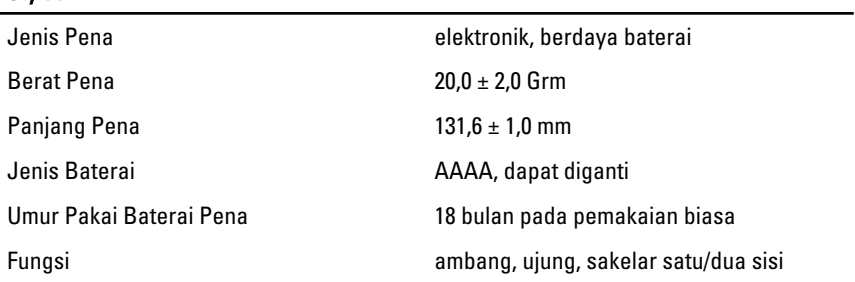

#### Adaptor AC

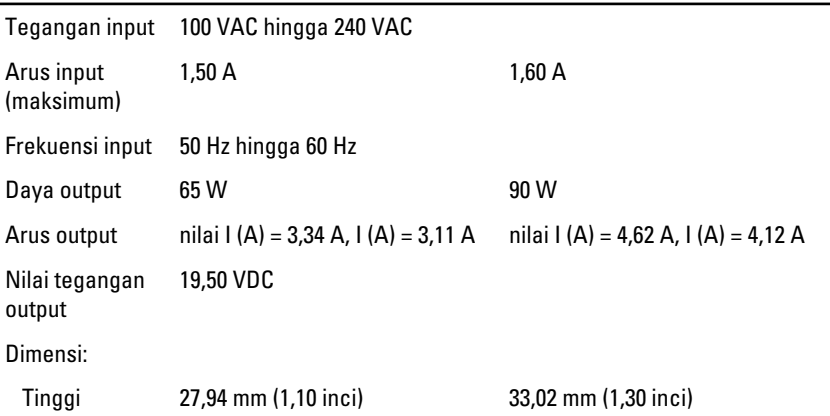

#### Adaptor AC

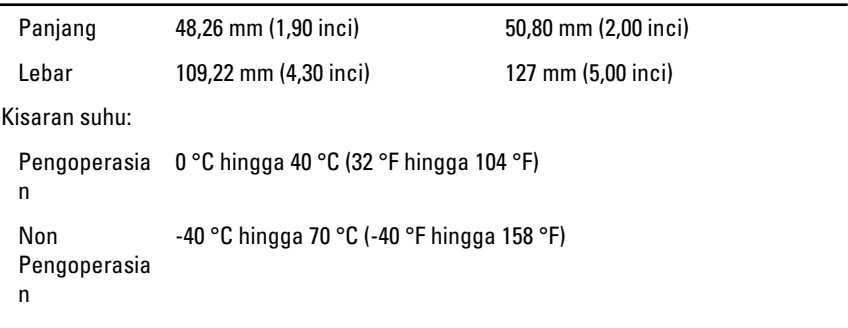

### Fisik Tinggi

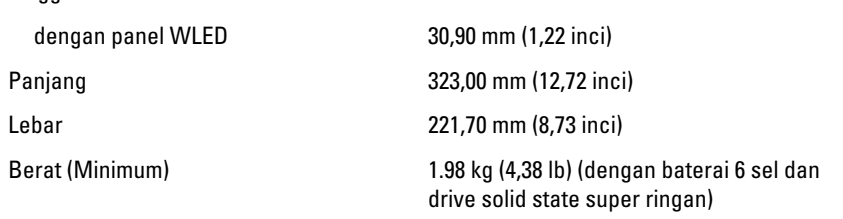

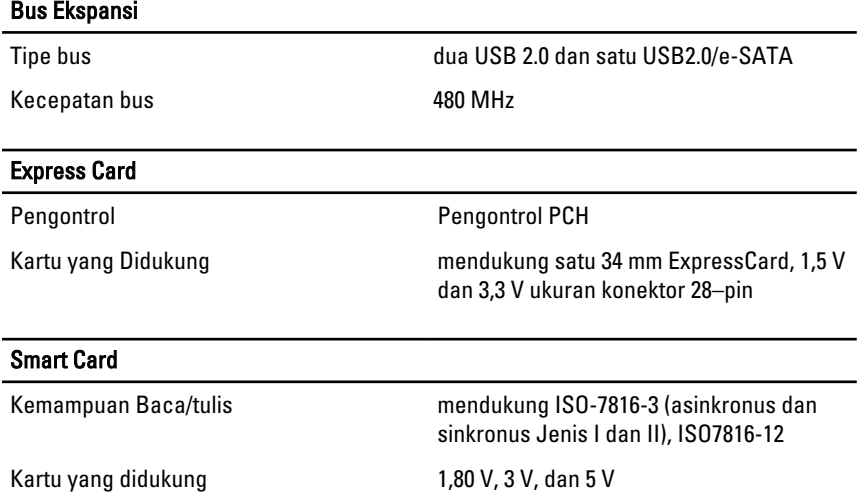

Teknologi program yang didukung Kartu JAVA

Kecepatan antarmuka 9600 BPS hingga 115.200 BPS

### Smart Card

Sertifikasi WHQL PC/SC

Tingkat EMV Tingkat 1 tesertifikasi

## Pengaturan Sistem

## Ikhtisar

Pengaturan Sistem memungkinkan Anda untuk:

- mengubah informasi konfigurasi sistem setelah Anda menambah. mengubah, atau menghapus setiap perangkat keras pada komputer.
- tetapkan atau ubah opsi yang dipilih pengguna seperti sandi pengguna.
- baca jumlah memori saat ini atau tetapkan jenis hard disk yang terpasang.

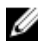

PERHATIAN: Kecuali Anda pengguna komputer yang ahli, jangan ubah setelan untuk program ini. Beberapa perubahan dapat menyebabkan komputer tidak berfungsi sebagaimana mestinya.

### Memasuki Pengaturan Sistem

- 1. Hidupkan (atau hidupkan ulang) komputer.
- 2. Saat logo DELL berwarna biru ditampilkan, Anda harus melihat perintah F2 muncul.
- 3. Setelah perintah F2 muncul, tekan segera <F2>.

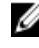

CATATAN: Perintah F2 menunjukkan bahwa keyboard telah diinisialisasi. Perintah ini dapat muncul dengan cepat, jadi Anda harus memperhatikan saat perintah ditampilkan, lalu tekan <F2> . Jika Anda menekan <F2> sebelum diperintahkan, kombinasi tombol ini akan hilang.

4. Jika Anda menunggu terlalu lama, dan logo sistem operasi muncul, teruskan menunggu hingga Anda melihat desktop Microsoft Windows. Lalu matikan komputer dan coba lagi.

## Opsi Pengaturan Sistem

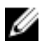

CATATAN: Bergantung pada komputer dan perangkat yang dipasangnya, komponen yang tercantum pada bagian ini dapat muncul atau juga tidak.

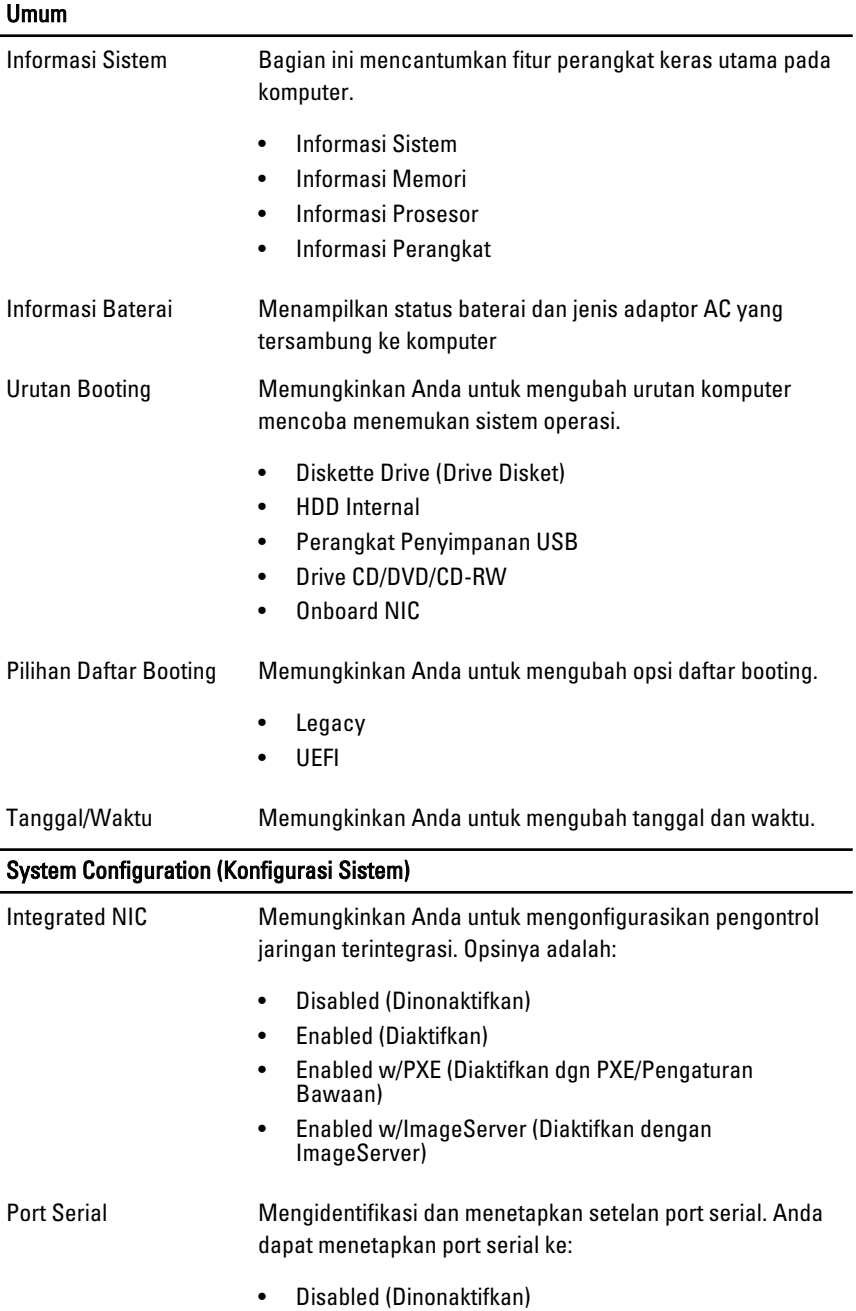

#### System Configuration (Konfigurasi Sistem)

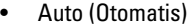

- COM1 (Pengaturan Bawaan)
- COM2
- COM3
- COM4

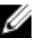

**CATATAN:** Sistem operasi dapat mengalokasikan sumber daya walaupun setelan dinonaktifkan.

Parallel Port (Port Pararel)

Memungkinkan Anda untuk mengonfigurasikan port pararel pada stasiun doking. Opsinya adalah:

- Disabled (Dinonaktifkan)
- AT (Pengaturan Bawaan)
- PS2
- ECP
- DMA1
- DMA3

Pengoperasian SATA Memungkinkan Anda untuk mengonfigurasikan pengontrol hard disk SATA. Opsinya adalah:

- Disabled (Dinonaktifkan)
- ATA
- AHCI (Pengaturan Bawaan)

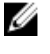

CATATAN: SATA dikonfigurasikan untuk mendukung modus RAID.

Drive Memungkinkan Anda untuk mengonfigurasikan drive SATA yang terpasang pada board. Opsinya adalah:

- SATA-0
- SATA-1
- SATA-4
- SATA-5

Setelan Bawaan: Semua drive diaktifkan.

Konfigurasi USB Memungkinkan Anda untuk mengontrol pengontrol USB. Opsinya adalah:

#### System Configuration (Konfigurasi Sistem)

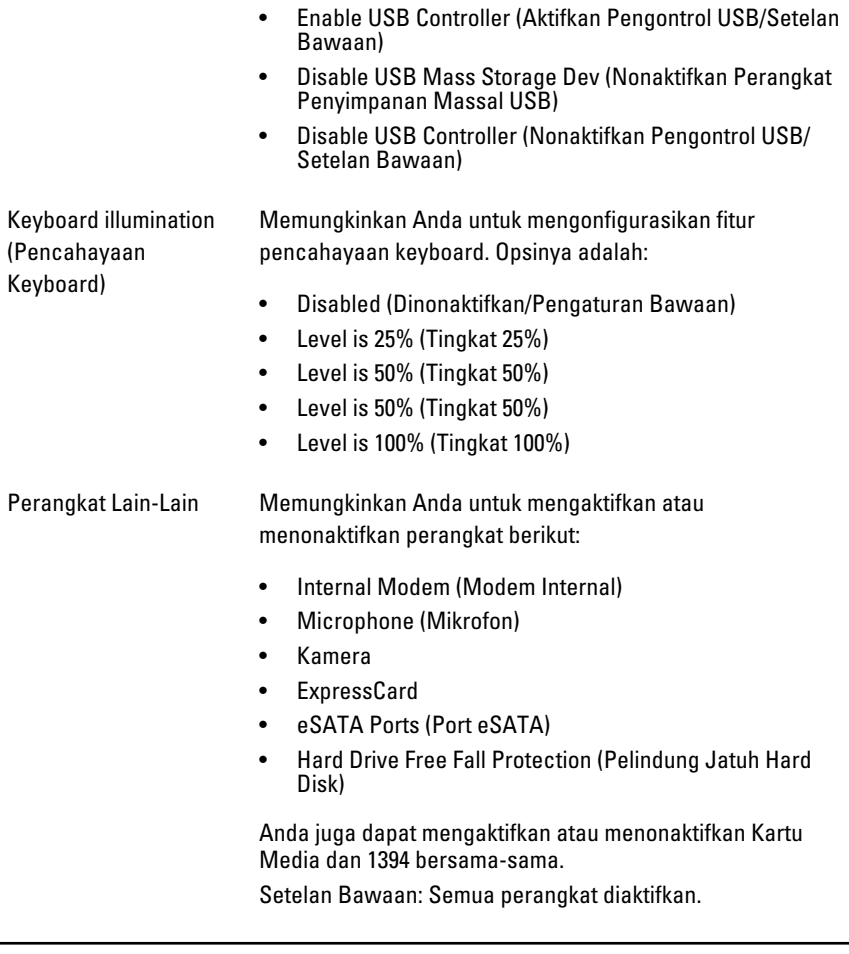

#### Video

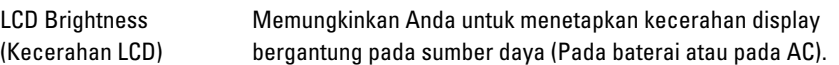

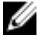

**CATATAN:** Setelan Video hanya akan terlihat jika kartu video dipasang pada sistem.
## Security (Keamanan)

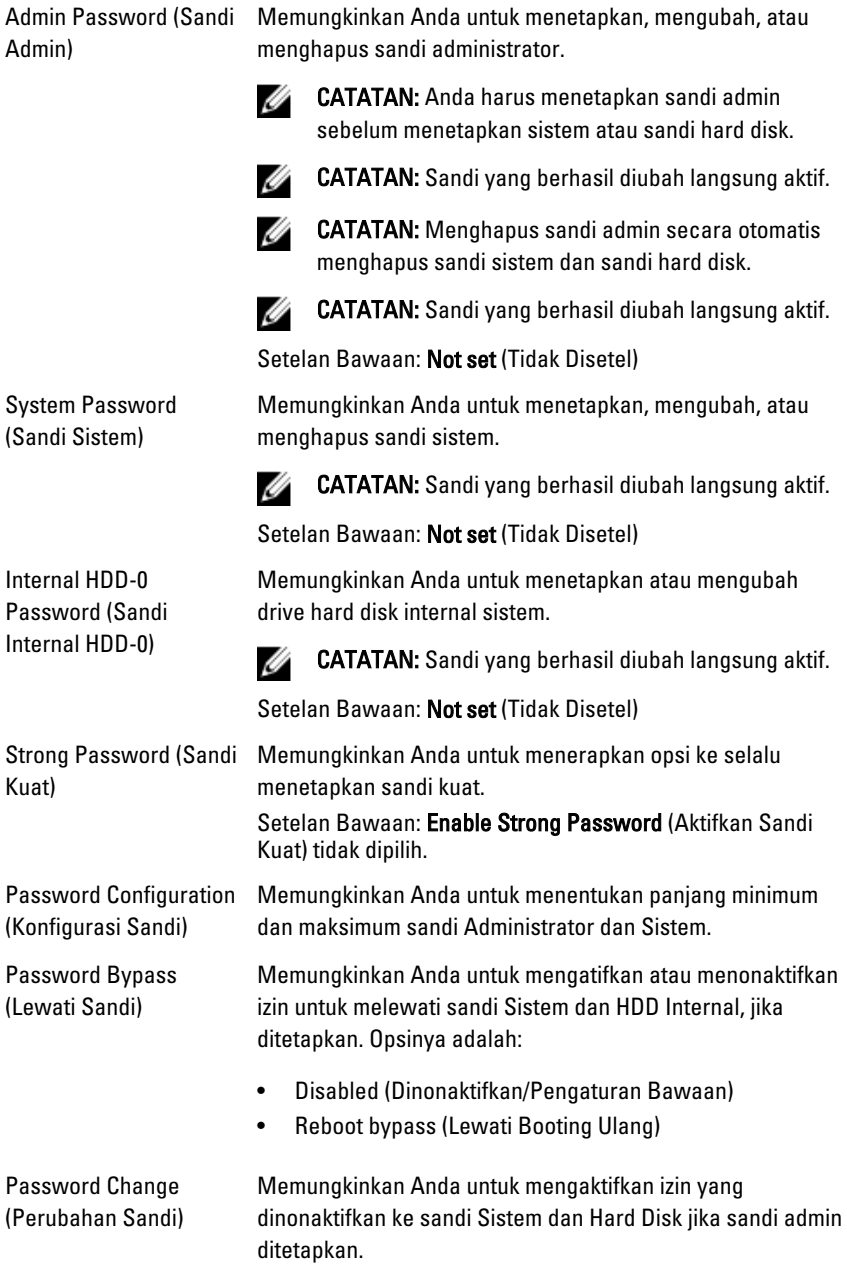

#### Security (Keamanan)

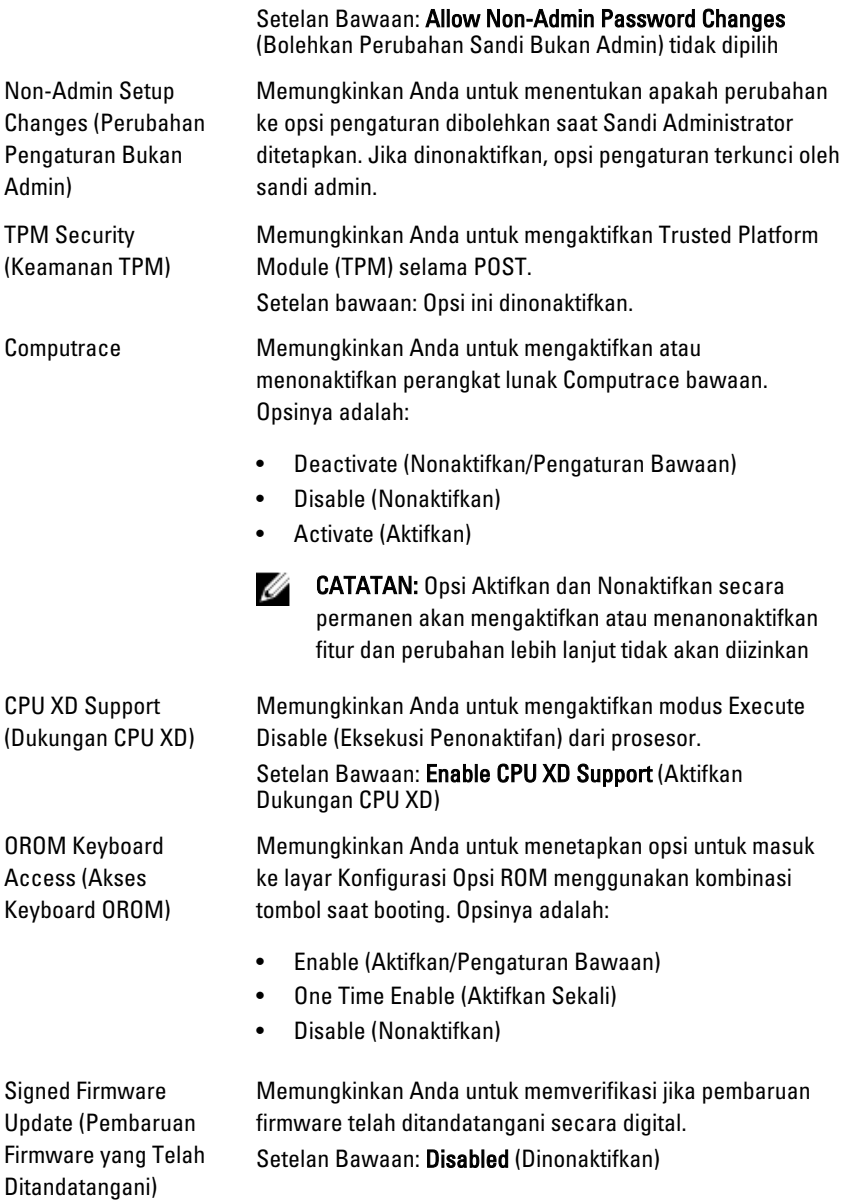

# Security (Keamanan)

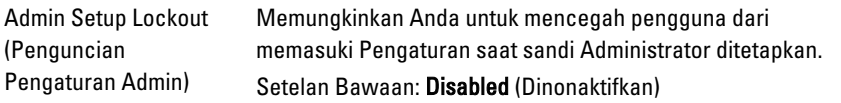

#### Performance (Performa)

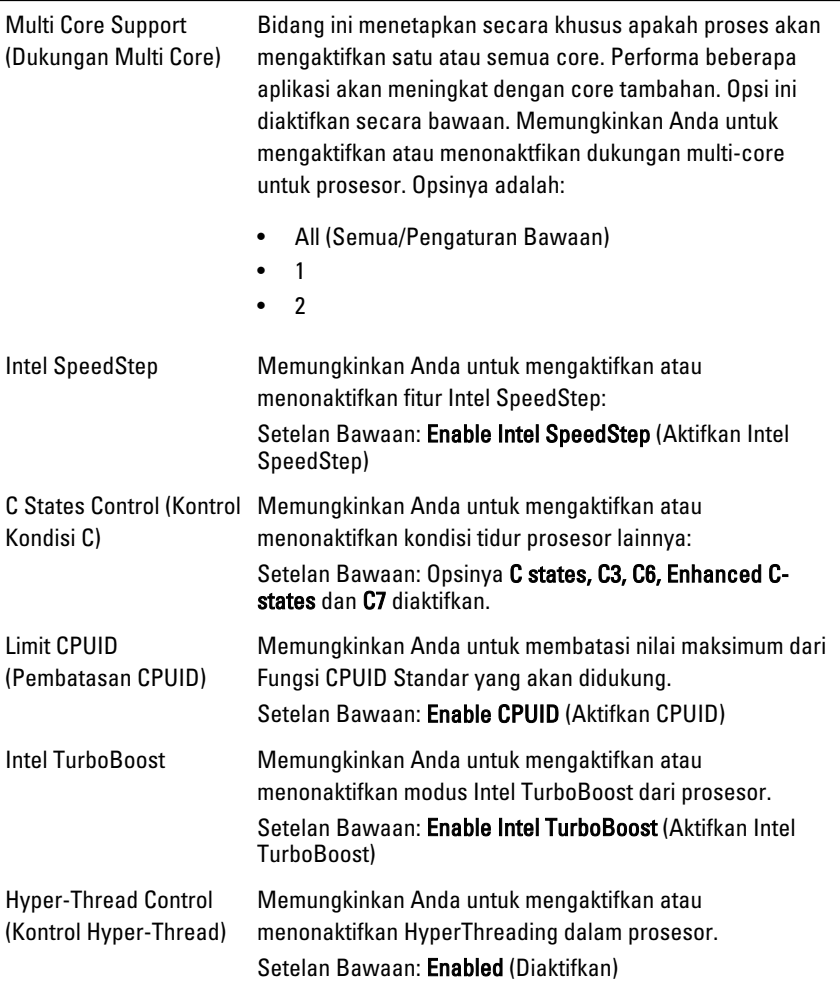

## Power Management (Manajemen Daya)

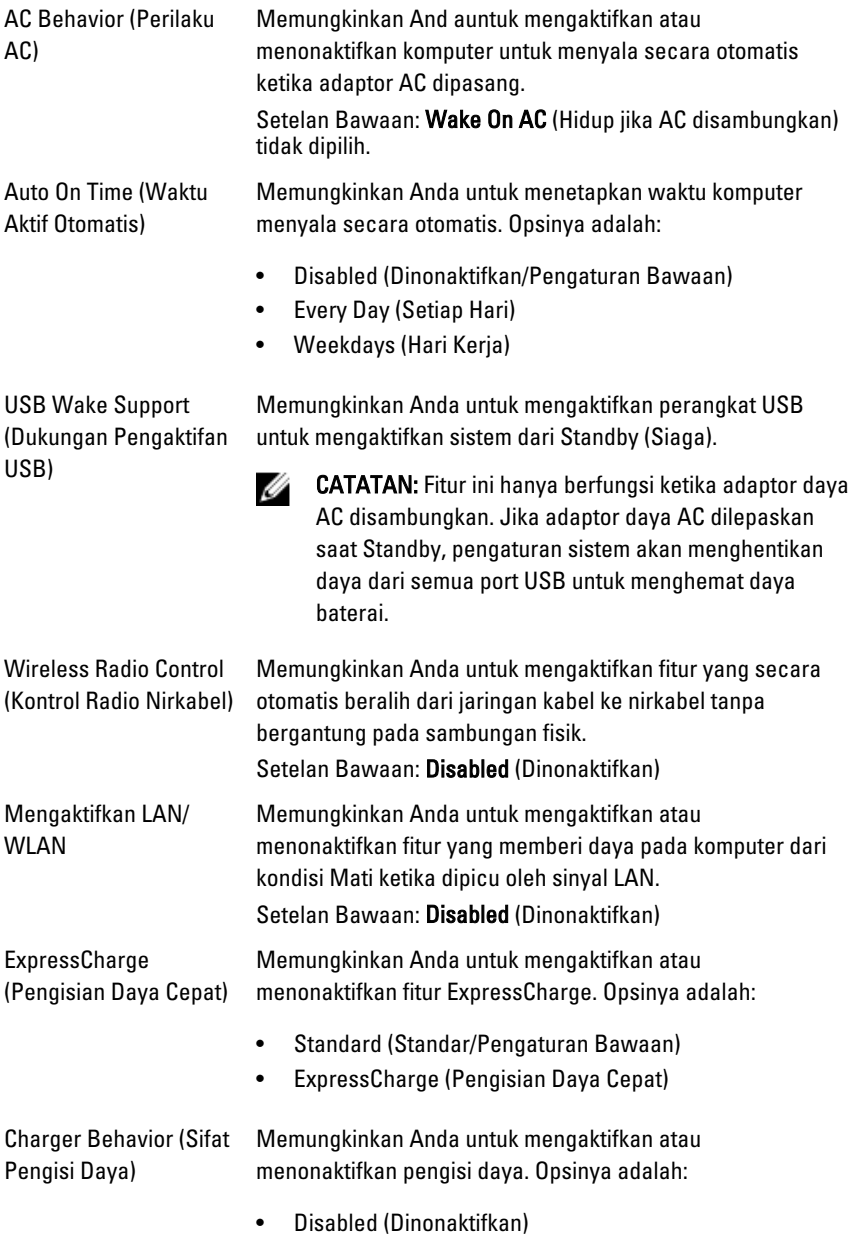

## Power Management (Manajemen Daya)

• Enabled (Diaktifkan/Pengaturan Bawaan)

# POST Behavior (Perilaku POST)

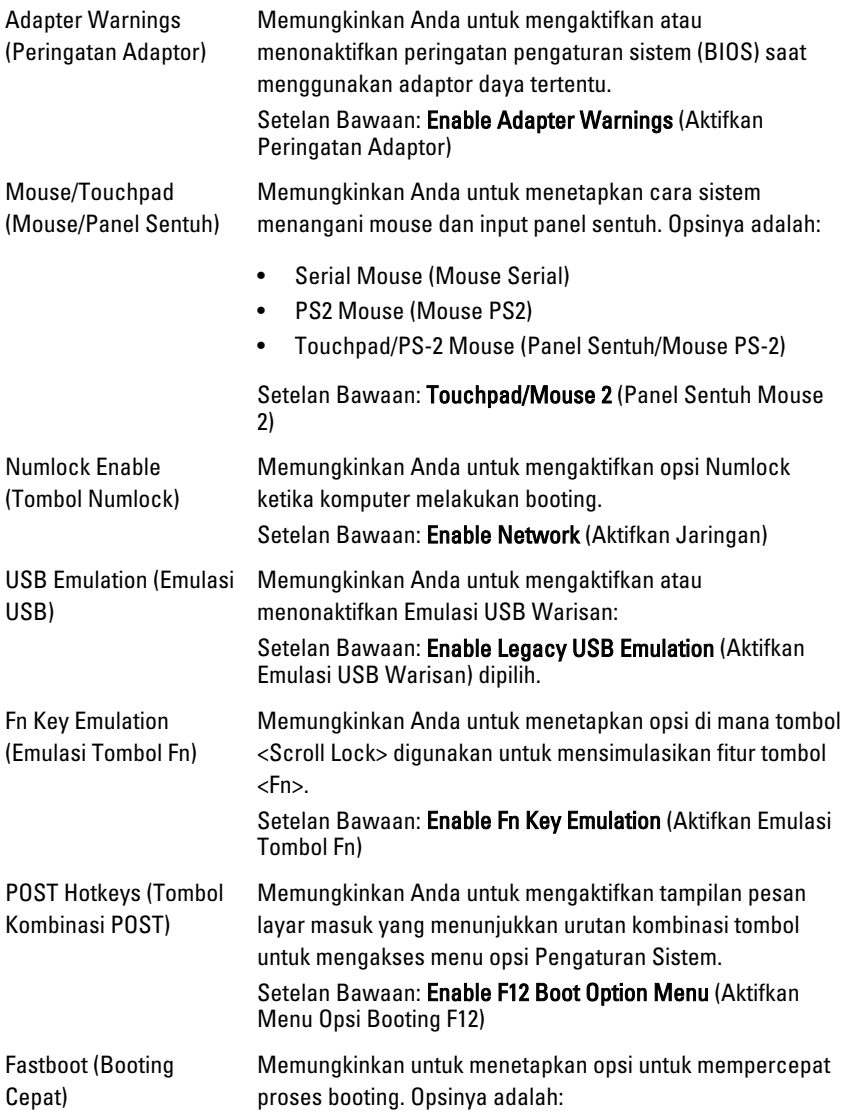

#### POST Behavior (Perilaku POST)

- Minimal
- Thorough (Lengkap)
- Auto (Otomatis)

Setelan Bawaan: Thorough (Lengkap)

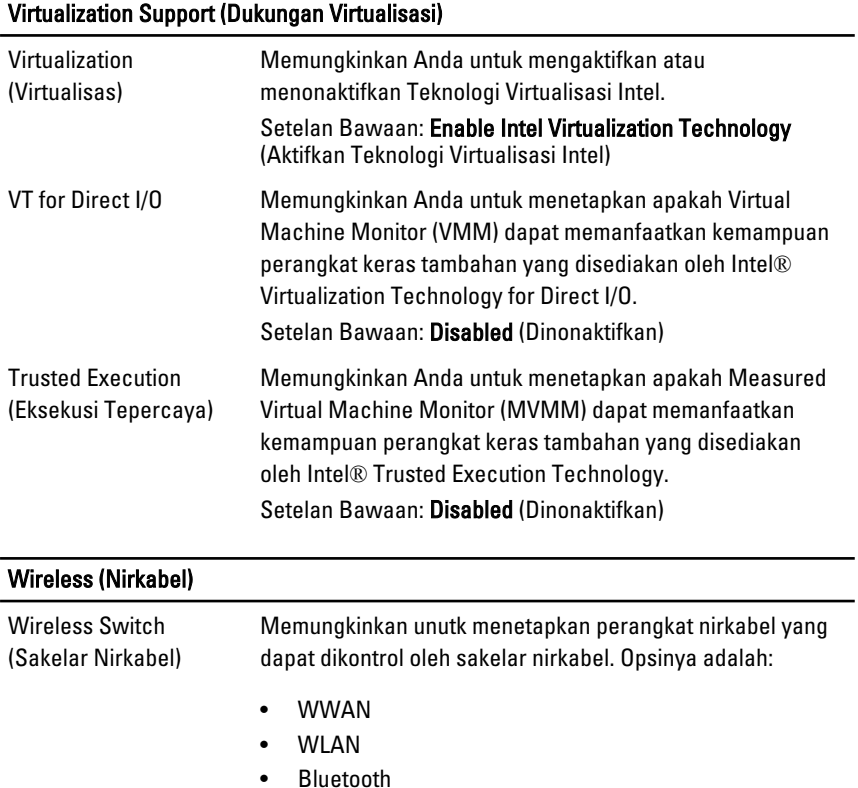

Pengaturan Bawaan: Semua opsi dipilih.

Wireless Device Enable Memungkinkan Anda untuk mengaktifkan atau (Pengaktifkan Perangkat menonaktifkan perangkat nirkabel. Nirkabel)

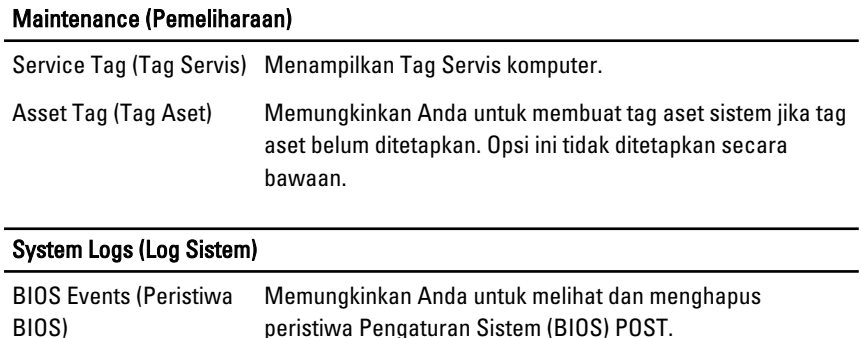

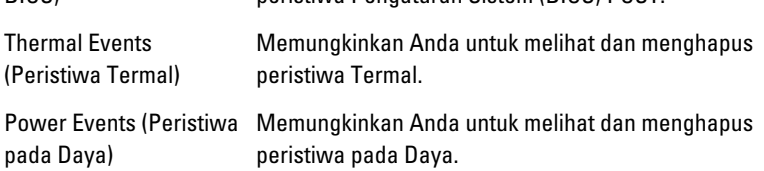

# Menghubungi Dell

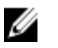

CATATAN: Jika Anda tidak memiliki sambungan Internet aktif, Anda dapat menemukan informasi kontak pada faktur pembelian, slip kemasan, tagihan, atau katalog produk Dell.

Dell menyediakan beberapa dukungan berbasis online dan telepon serta opsi servis. Ketersediaan bervariasi menurut negara dan produk, dan sebagian layanan mungkin tidak tersedia di daerah Anda. Untuk menghubungi Dell atas masalah penjualan, dukungan teknis, atau layanan pelanggan:

- 1. Kunjungi dell.com/support.
- 2. Pilih kategori dukungan Anda.
- 3. Verifikasikan negara atau wilayah Anda di menu tarik turun Choose A Country/ Region di bagian atas halaman.
- 4. Pilih tautan layanan atau tautan yang terkait berdasarkan kebutuhan Anda.